# **Contents**

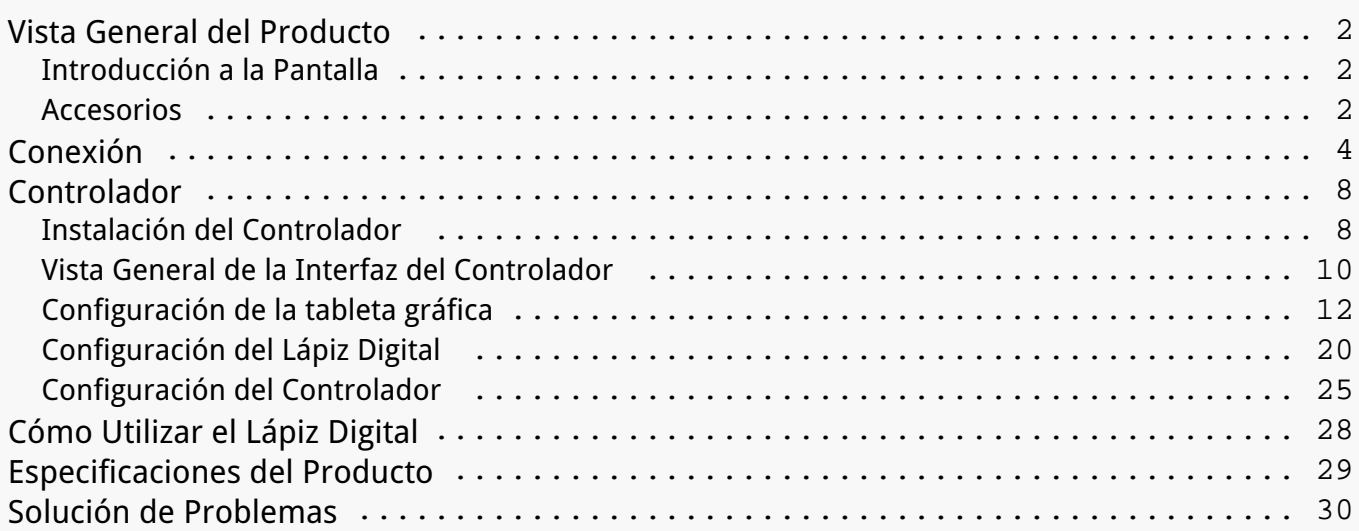

#### <span id="page-1-0"></span>*Vista General del Producto Introducción a la Pantalla*

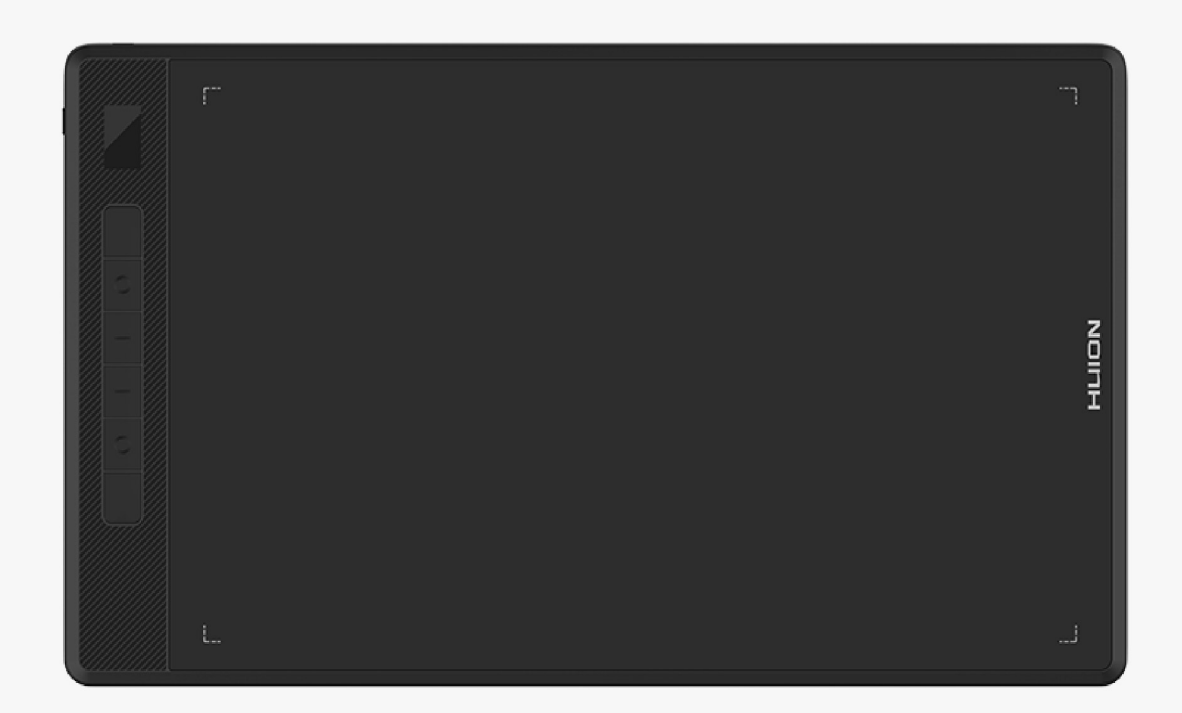

*Gracias por elegir la tableta digital HUION Inspiroy Gianocreative. Como una nueva generación de tabletas digitales Bluetooth profesional, Inspiroy Giano le permite disfrutar dibujando y creando con mayor eficiencia. Con esta tableta digitalizadora, puede escribir y dibujar libremente, hacer líneas de dimensiones variadas, pintar imágenes en diferentes tonos de colores y obtener una experiencia de lápiz sobre papel.*

*Nota: Dise Do y las especificaciones están sujetos a cambios sin previo aviso. Y las imágenes en el Manual del usuario son solo para referencia.*

*Accesorios*

### *Vista General del Producto*

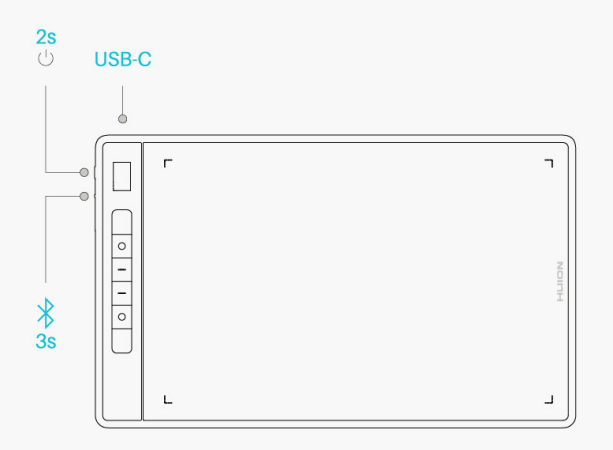

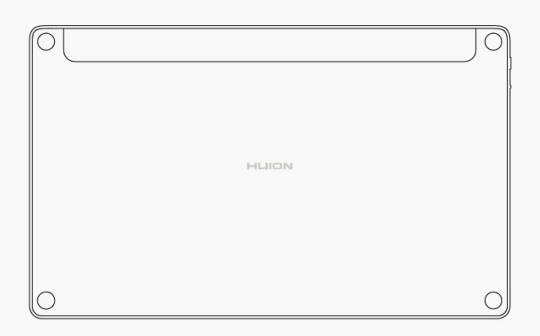

# *Accesorios*

*Tableta digital\*1*

*Lápiz Digital sin Pilas\*1*

*Soporte del Lápiz\*1* 

*Punta de Lápiz Estándar\*5*

*Puntas de Rotulador\*5*

*USB-C Cable\*1*

*Guía de Inicio Rápido\*1*

<span id="page-3-0"></span>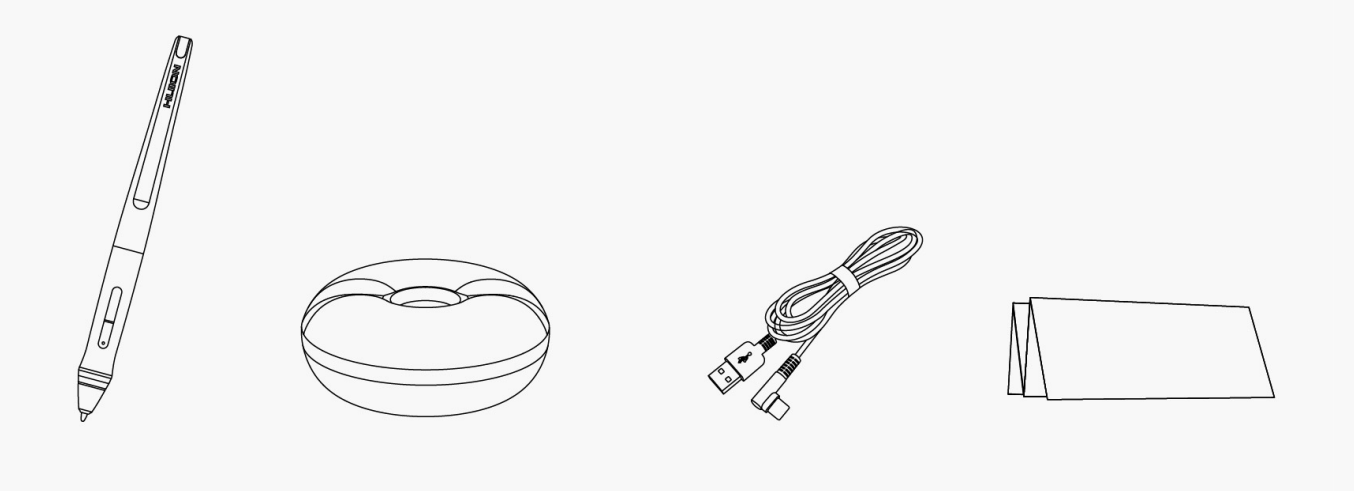

### *Conexión*

*Puede conectar Inspiroy Giano a una computadora o dispositivo Android a través de un cable USB-C o Bluetooth. También puede verificar el estado de la tableta observando la mini pantalla LCD inteligente en la parte superior izquierda de Inspiroy Giano.*

## *pantalla LCD inteligente*

*La mini pantalla LCD inteligente ayuda a comprobar el estado del dispositivo de la tableta digital. Diferentes íconos indican diferentes estados de la tableta digital.*

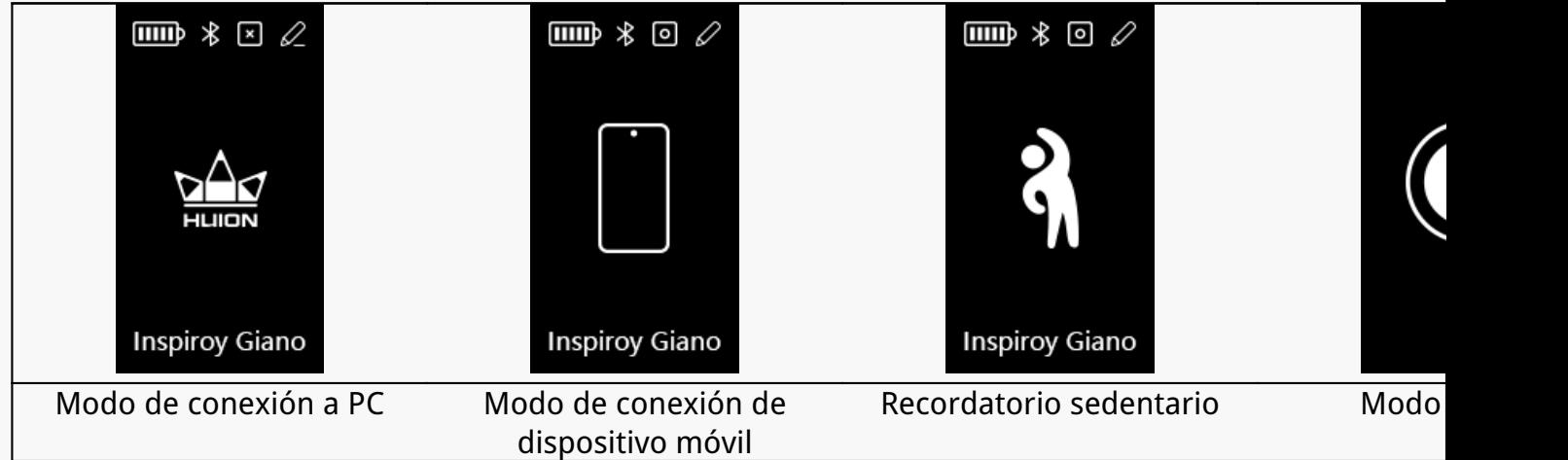

*Battery icon:*

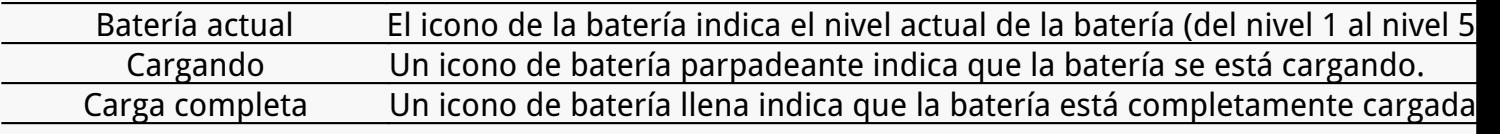

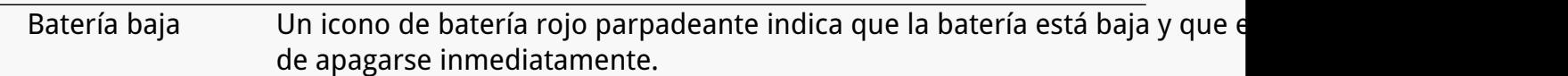

*Bluetooth/Usb icon:*

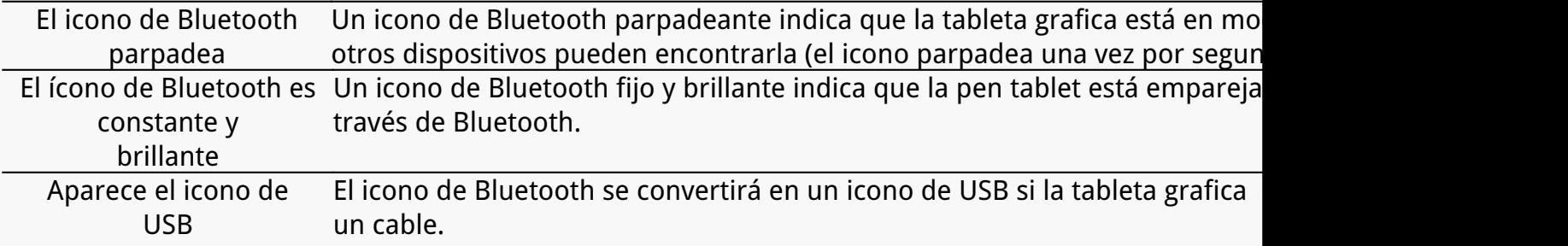

*Press key icon:*

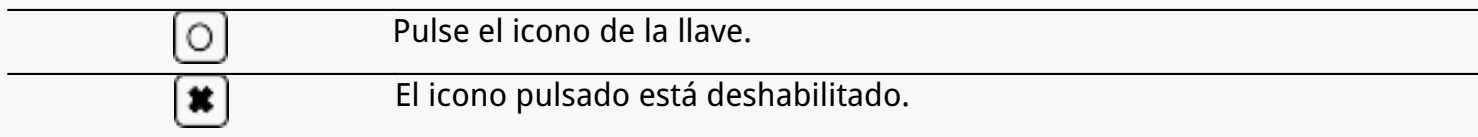

*Digital pen icon:*

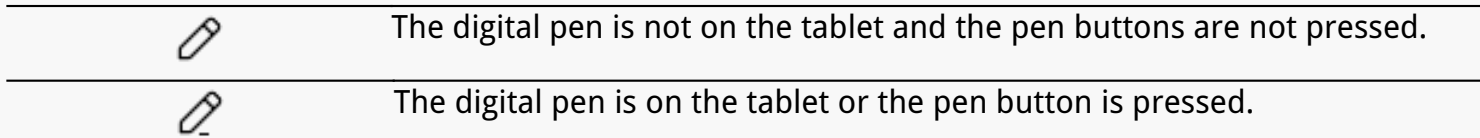

#### *Sedentary reminder icon:*

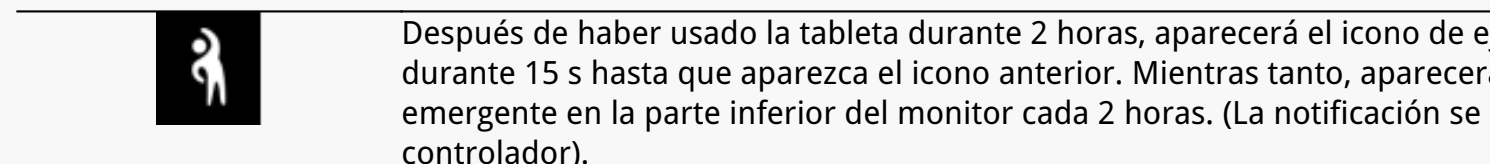

#### *Sleeping mode icon:*

*Cuando no utilice la tableta durante 15 minutos, aparecerá un icono de luna en la pantalla, lo que indica que la tableta está en modo de suspensión. Puede activar la tableta c sobre ella o presionando cualquier tecla (K1 a K6 y dos teclas de presión del lápiz), luego se encenderá* la mini pantalla LCD. Después de ingresar al modo de suspensión durante 3 *apagará, luego deberá presionar el botón de encendido para encenderla. También puede cambiar el* tiempo de sue **D** en el controlador.

*Coneccion por cable*

*1. Saque el cable USB-C de la caja y utilícelo para conectar el Inspiroy Giano a una computadora.*

*2. Elija y descargue el controlador correcto [Driver-Inspiroy Giano](https://www.huion.com/es/index.php?m=content&c=index&a=lists&catid=16&myform=1&down_title=G930L) de nuestro sitio web oficial.*

*3. Abra el controlador y aparecerá una imagen de Inspiroy Giano, lo que indica que la tableta grafica se conectó correctamente a su computadora. Ahora puede utilizar su tableta grafica.*

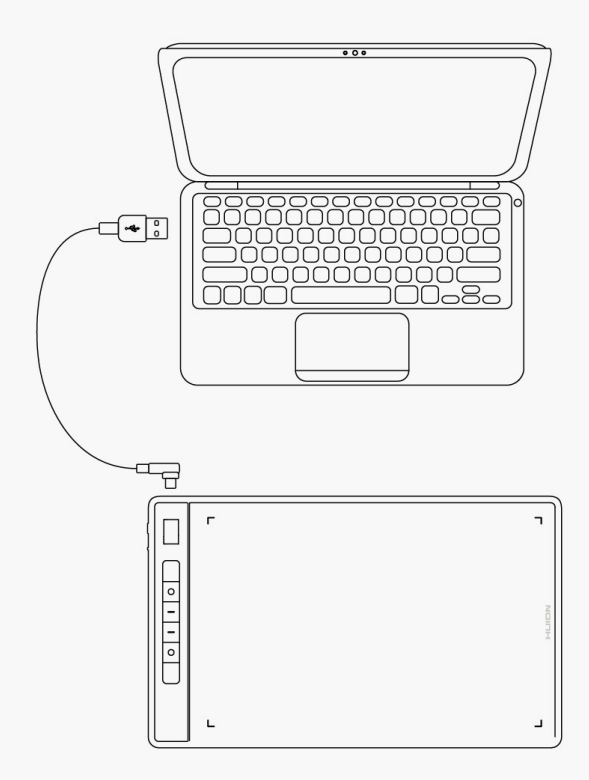

# *Conección Bluetooth*

*Si su computadora o teléfono Android tiene Bluetooth incorporado, puede conectarlo a Inspiroy Giano a través de Bluetooth. Siga los pasos a continuación:*

*1. Active Bluetooth en su computadora o dispositivo Android.*

*2. Presione el botón de encendido de Inspiroy Giano para iniciarlo. (Si la tableta no recibe una solicitud de conexión Bluetooth en 3 minutos, se apagará automáticamente).*

*3. Busque su tableta (Inspiroy Giano-xxx) en su computadora o dispositivo Android y conéctelos siguiendo las indicaciones.*

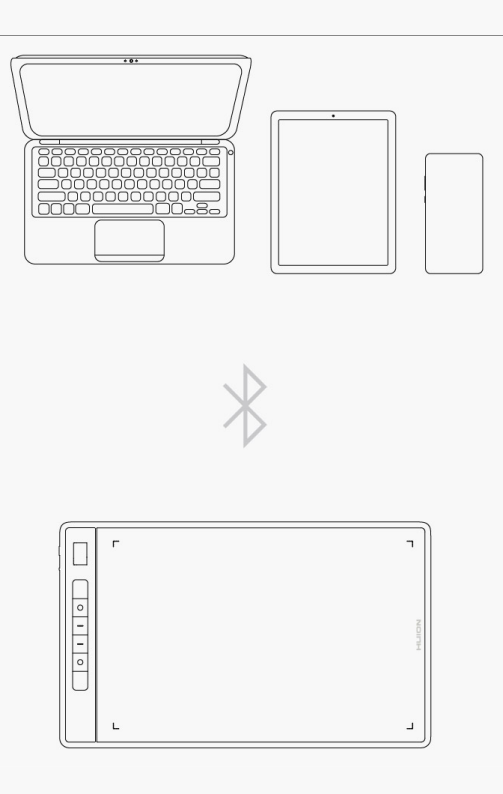

*Si no encuentra la tableta (Inspiroy Giano-xxx) en su computadora o dispositivo Android, siga las instrucciones a continuación para emparejarlos:*

*1. Active Bluetooth en su computadora o dispositivo Android.*

*2. Presione el botón de encendido de Inspiroy Giano para iniciarlo.*

*3. Mantenga presionado el botón de emparejamiento en el lado izquierdo de la tableta hasta que el ícono de Bluetooth parpadee y se active el modo de emparejamiento.*

*4. Busque su tableta (Inspiroy Giano-xxx) en su computadora o dispositivo Android y conéctelos siguiendo las indicaciones.*

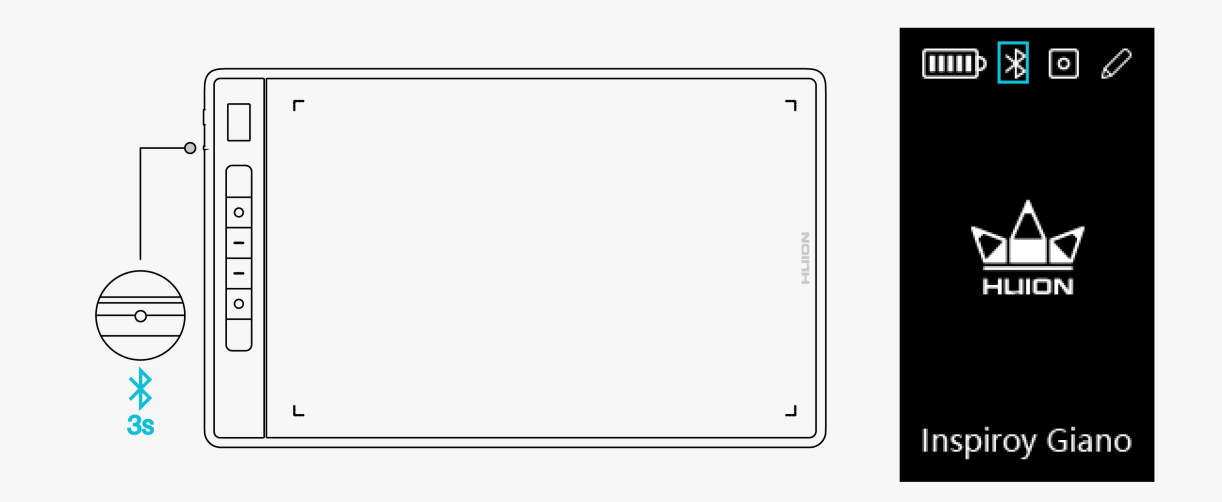

*Nota: Si la relación de aspecto del área de trabajo activa de Inspiroy Giano está fuera de*

<span id="page-7-0"></span>*proporción con la de la pantalla de su teléfono o computadora, presione K1+K4 simultáneamente durante 3 segundos para ajustarla.* 

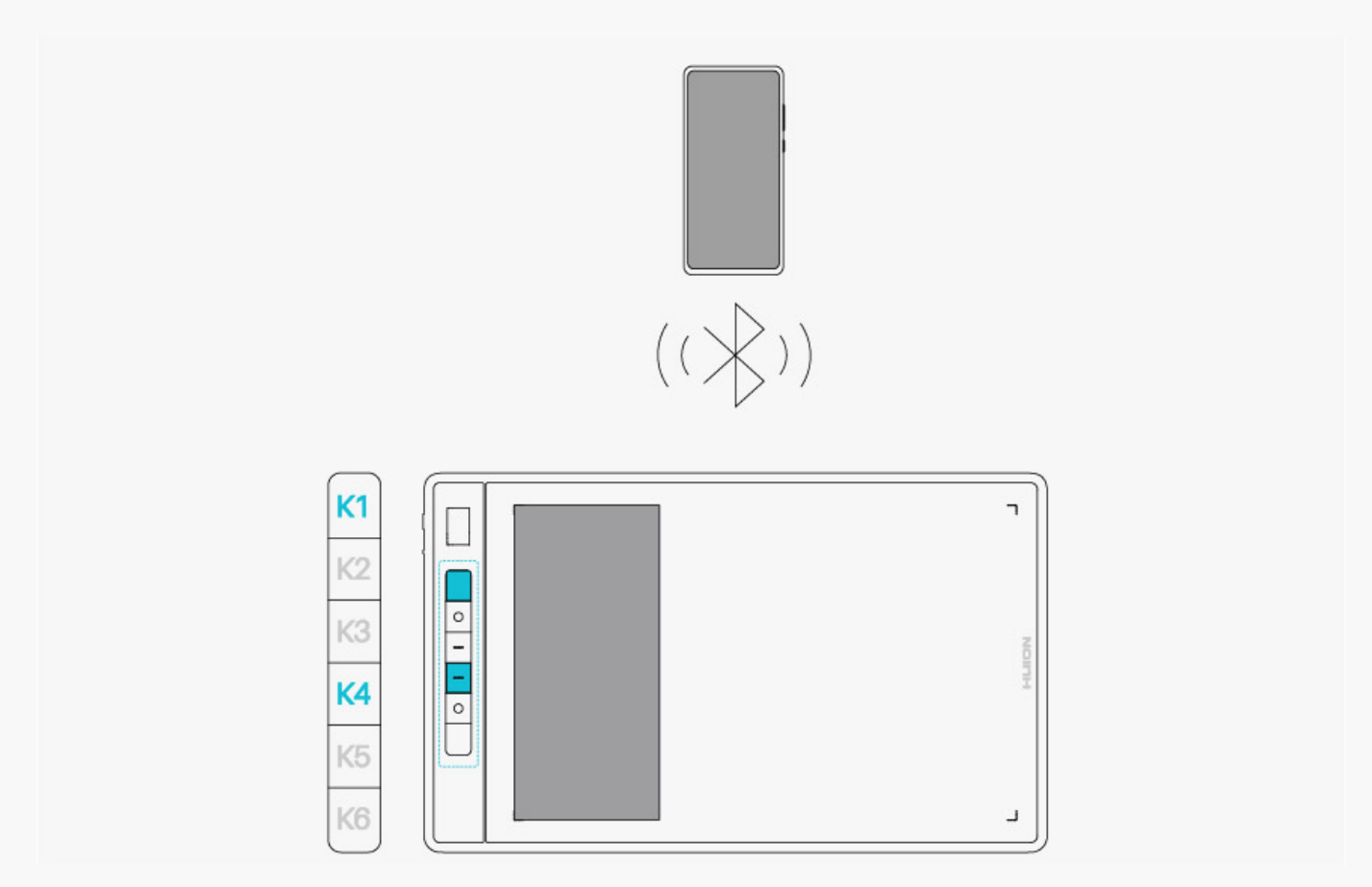

#### *Controlador*

*Instalación del Controlador*

*1. Seleccione el controlador adecuado para su dispositivo en nuestro sitio web: [Driver-Inspiroy](https://www.huion.com/es/index.php?m=content&c=index&a=lists&catid=16&myform=1&down_title=G930L) [Giano](https://www.huion.com/es/index.php?m=content&c=index&a=lists&catid=16&myform=1&down_title=G930L).*

*2. Pulse en Driver-Inspiroy Gianopara descargarlo.*

*3. Siga las instrucciones para completar la instalación.*

*Notice:*

*① Antes de instalar el controlador, cierre el software gráfico y los programas antivirus. La nota (¡"HuionTabletCore.exe" no se pudo iniciar!) siguiente aparece únicamente en dispositivos con sistema operativo Windows, e indica que el controlador está bloqueado por programas antivirus o aplicaciones de dibujo.*

*② Asegúrese de que el sistema operativo de su ordenador sea Windows 7 o posterior/mac OS 10.12 o posterior.*

*③Open the driver and a picture of INSPIROY Giano will appear, indicating that the pen tablet is successfully connected to your computer. Now you can use your pen tablet.*

*④ Si falla la conexión, reinicie el controlador o el ordenador.*

*Note: The pen tablet cannot work once the driver is uninstalled or deleted. In this case please click [Driver-Inspiroy Giano](https://www.huion.com/es/index.php?m=content&c=index&a=lists&catid=16&myform=1&down_title=G930L) to reinstall a driver, and your pen tablet and digital pen will restore to their default settings.* 

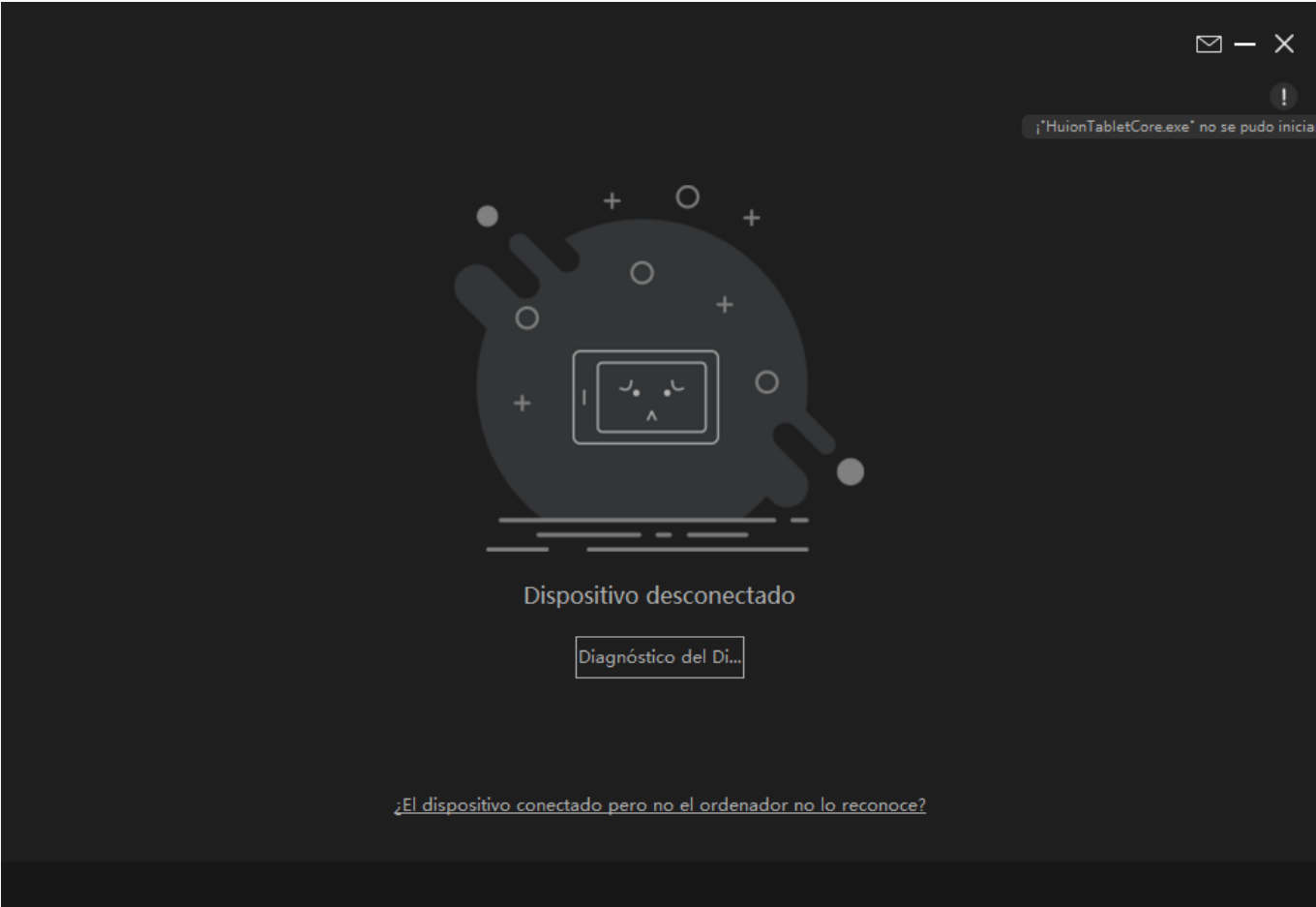

<span id="page-9-0"></span>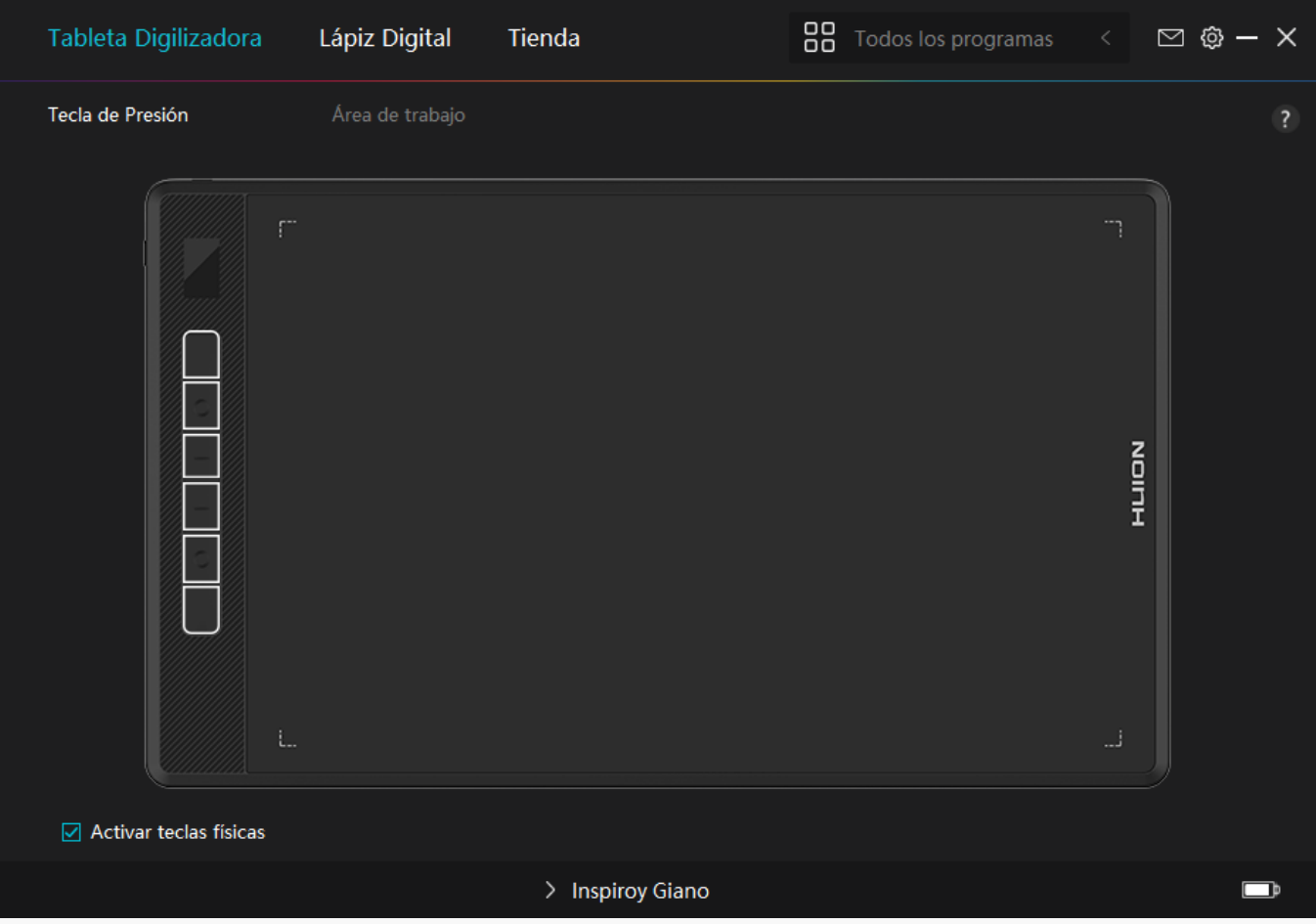

*Vista General de la Interfaz del Controlador*

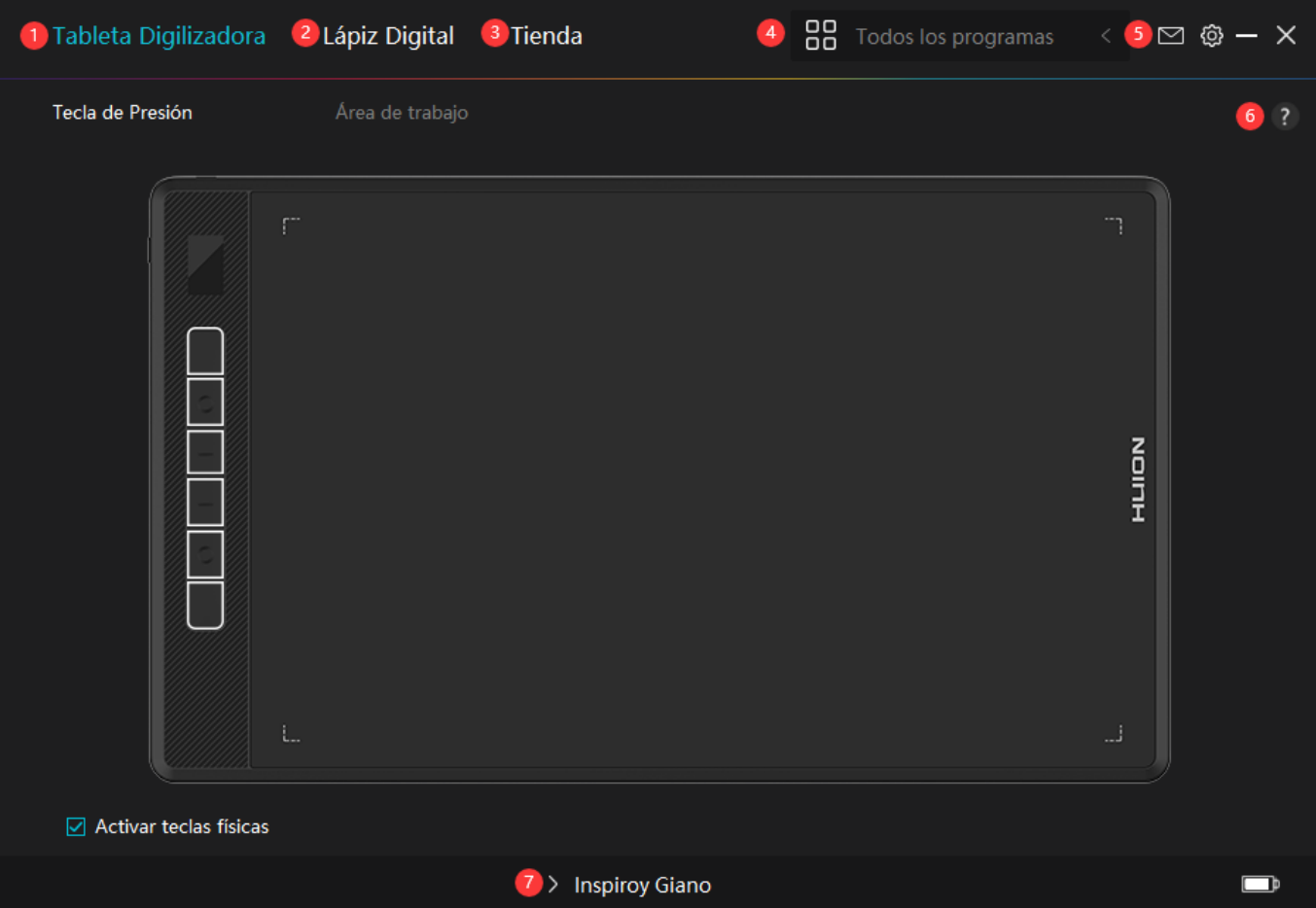

### *1. Tableta gráfica*

*En la interfaz de la "Tableta Gráfica", los usuarios pueden configurar las funciones de la tableta, incluyendo el área de trabajo.*

#### *[Consultar Sección](https://www.huion.com/es/index.php?m=content&c=index&a=manual&id=616)*

### *2. Monitor Interactivo*

*Los usuarios pueden configurar las funciones del lápiz en esta interfaz de "Lápiz Digital", incluyendo las teclas de presión, la Selección de Modo, el Ajuste de Sensibilidad a la Presión y la Prueba de Presión.*

#### *[Consultar Sección](https://www.huion.com/es/index.php?m=content&c=index&a=manual&id=618)*

### *3. Tienda*

*Huion Store es donde puede conseguir la información más reciente del producto, como las preguntas frecuentes o la promoción de ventas. Además, aquí también puede comprar otros productos o accesorios de Huion.*

## *4. Añadir Programas*

<span id="page-11-0"></span>*1. Algunos programas que ya han sido abiertos aparecerán para usted para que elija después de pulsar en Añadir un Programa en la pantalla. Para obtener más programas, pulse en el* Navegador y elija el elemento que desea a **Ladir**.

*2. Puede configurar diferentes funciones para distintos programas. Las funciones de las teclas de presión cambian automáticamente cuando va cambiando de un programa a otro.*

*3. Cuando selecciona "Todos los programas", las funciones de las teclas de presión que configure sirven para todos los programas. Al pulsar en Añadir un Programa en la lista desplegable, puede configurar las funciones para un programa concreto y, por tanto, realizar ajustes únicos para diferentes programas. Después, cuando inicie un programa concreto, el controlador lo reconocerá automáticamente y las funciones de configuración cambiarán a las correspondientes.*

# *5. Ajustes*

*Los usuarios pueden ajustar las funciones de un controlador en esta interfaz, incluyendo la verificación de la información del dispositivo, la configuración de la copia de seguridad, la configuración general y su versión.*

*[Consultar sección](https://www.huion.com/es/index.php?m=content&c=index&a=manual&id=617)*

# *6. Problemas Comunes*

*Haga clic en "?" y salta a Soporte en nuestro sitio web: <https://support.huion.com/en/support/home> para obtener un manual de usuario o retroalimentarnos sobre posibles problemas.*

# *7. Cambiar entre dispositivos*

*El controlador admite como máximo dos dispositivos. Las funciones de estos pueden ser personalizadas por los usuarios. Al cambiar entre ellos, las funciones cambian a las correspondientes.*

*Configuración de la tableta gráfica*

## *Tecla de Presión*

*Puede personalizar las funciones de estas teclas según sus propios hábitos. (También puede desmarcar "Habilitar teclas de presión" en la esquina inferior izquierda para desactivar estas funciones).*

*1. Coloque el cursor sobre uno de los botones en la pantalla de su computadora para verificar su valor predeterminado.*

### *2. Haga clic en un botón y asígnele la función que desee. (Puede elegir entre las siguientes funciones).*

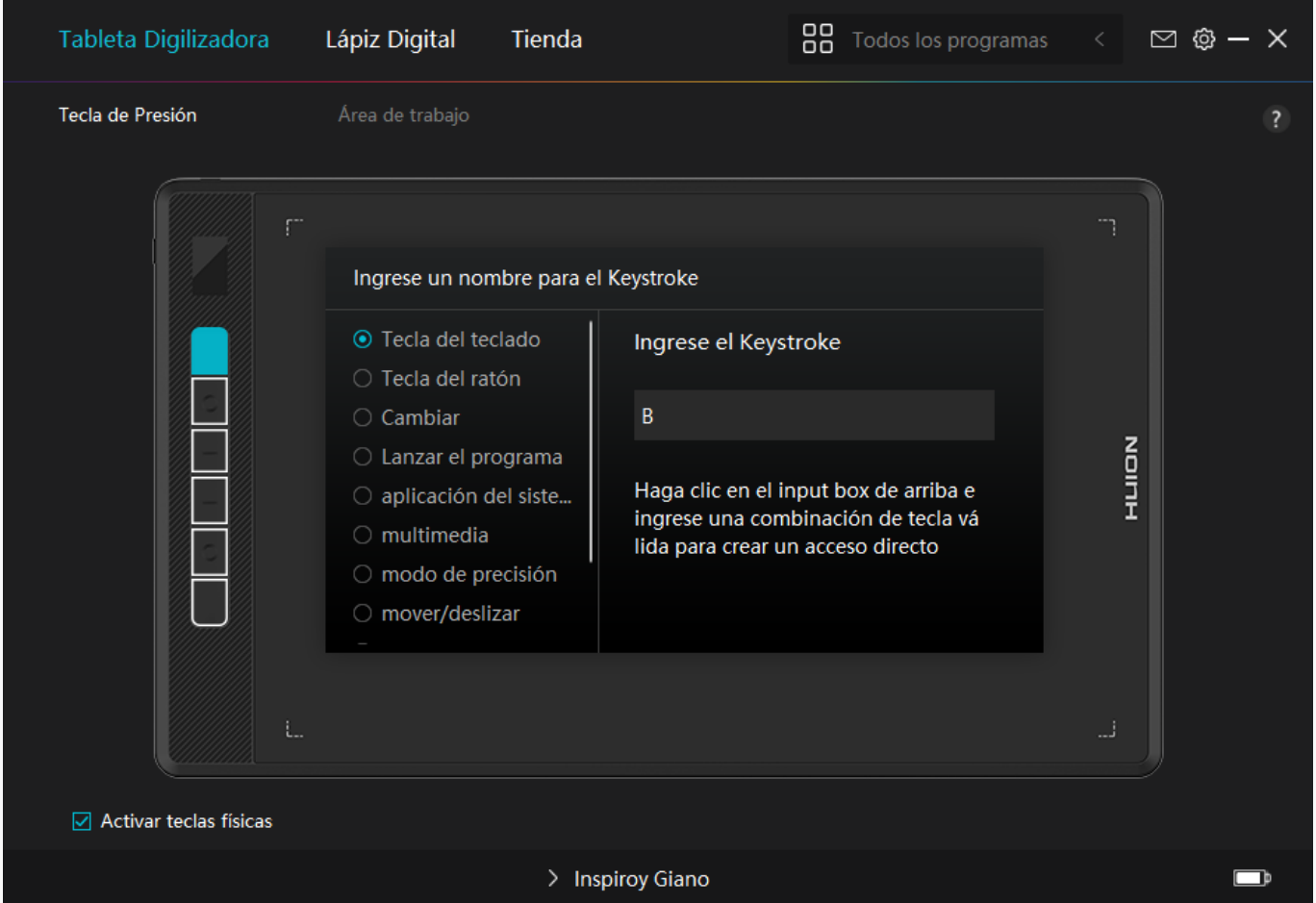

*Consulte la siguiente tabla de configuraciones para decidir si quiere cambiar la configuración actual.*

*Nota: El desempe*  $D$  *de las funciones de la tabla siguiente depende del dispositivo que los usuarios hayan conectado.Y esta tableta está sujeta a cambios sin previo aviso.*

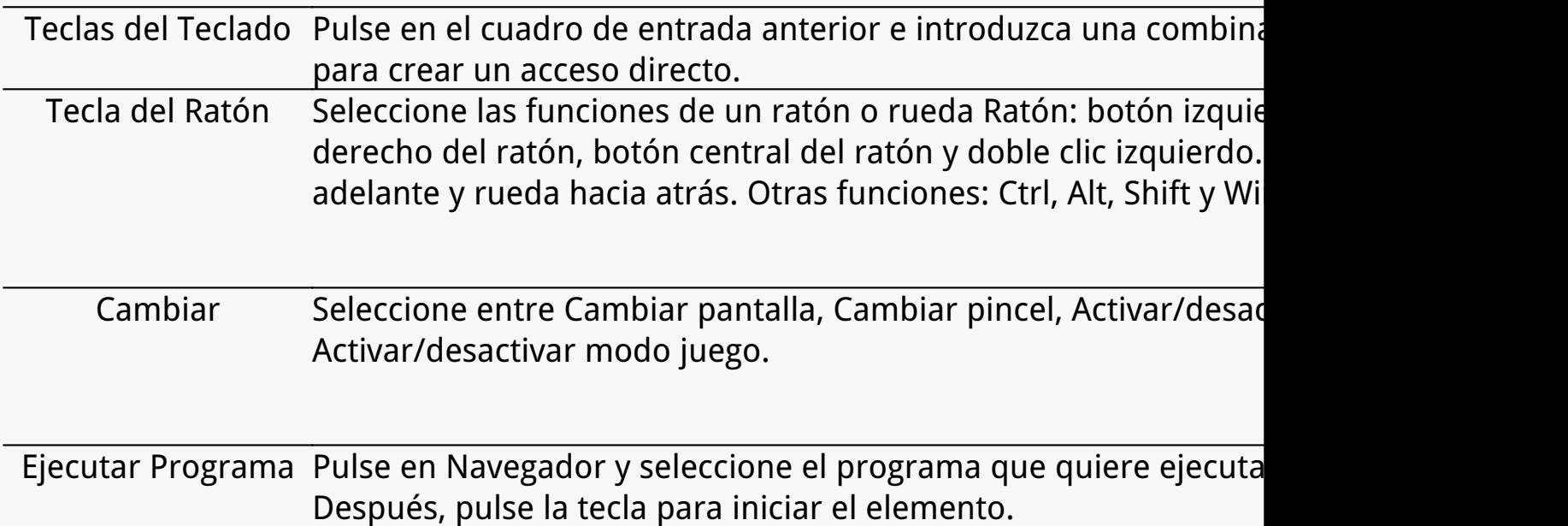

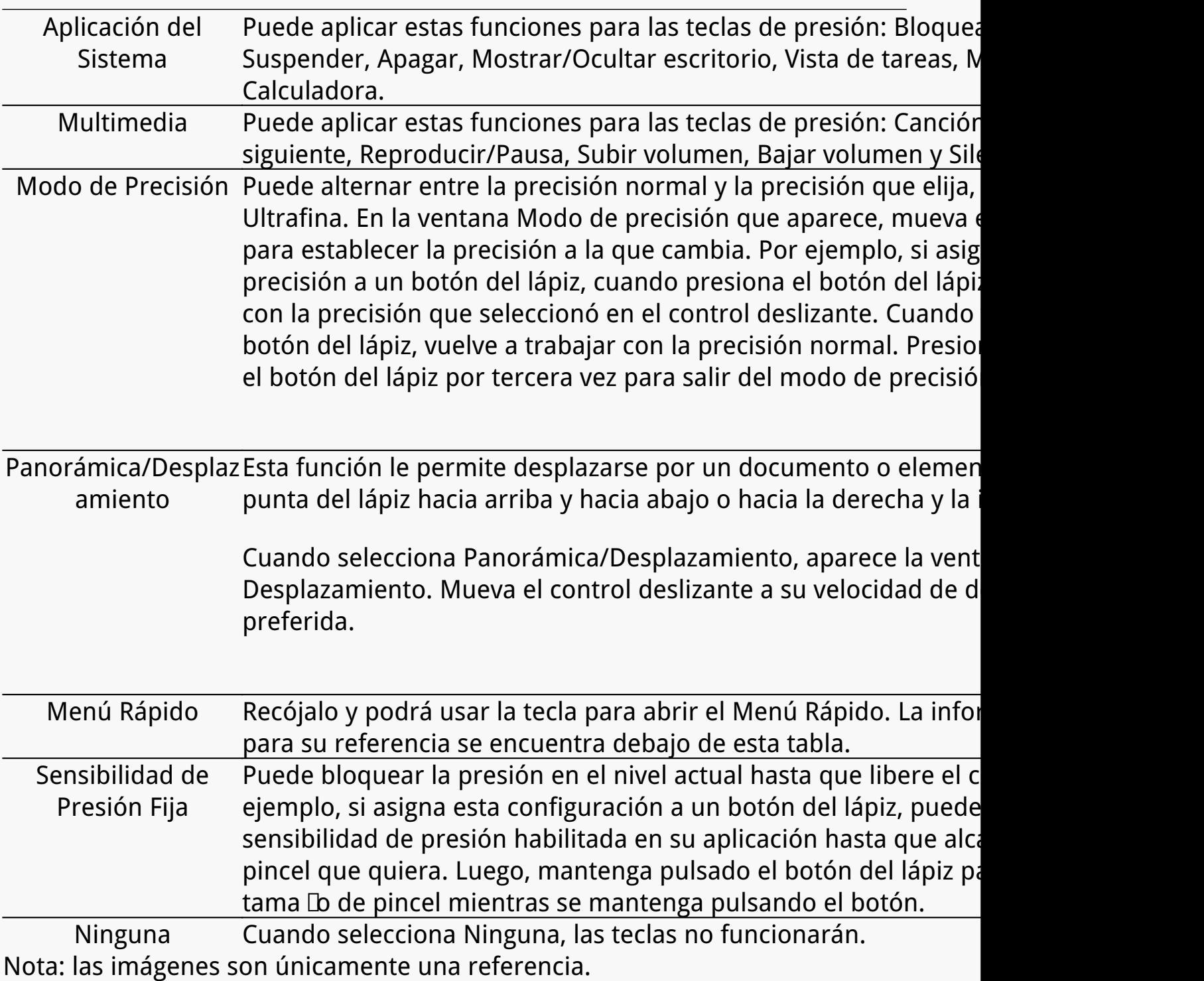

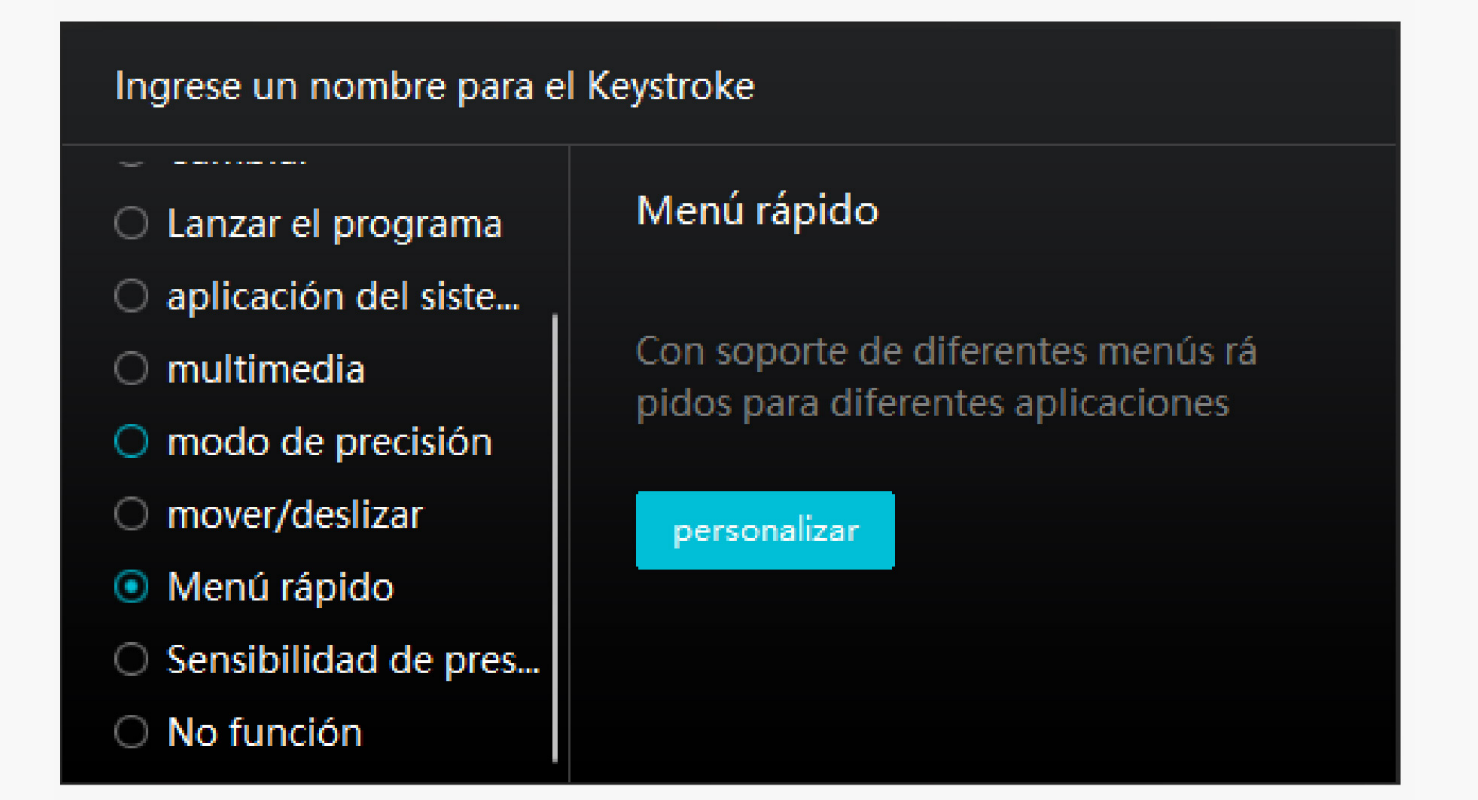

*Pulse en Personalizar en la imagen de arriba para que aparezca un menú rápido (ver imagen 1). Para cada uno de los seis botones de la izquierda, los usuarios pueden introducir un nombre y ajustarle una función única. Después, los usuarios pueden abrir el menú rápido pulsando la tecla (ver imagen 2). El menú desaparece después de pulsar en cualquiera de los seis botones. Al pulsar en "Fijar" una vez, el menú se fijará en el escritorio, mientras que después del segundo intento, el botón "Fijar" cambia a "Cerrar" y el menú desaparece (ver imagen 3). Ponga el cursor en el menú para arrastrarlo.*

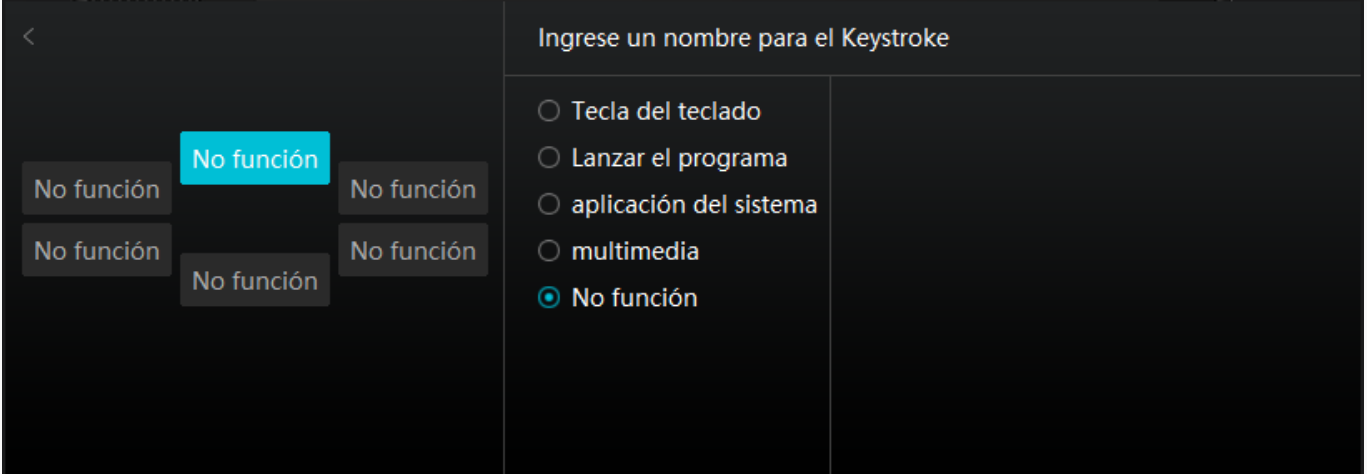

## *Imagen 1*

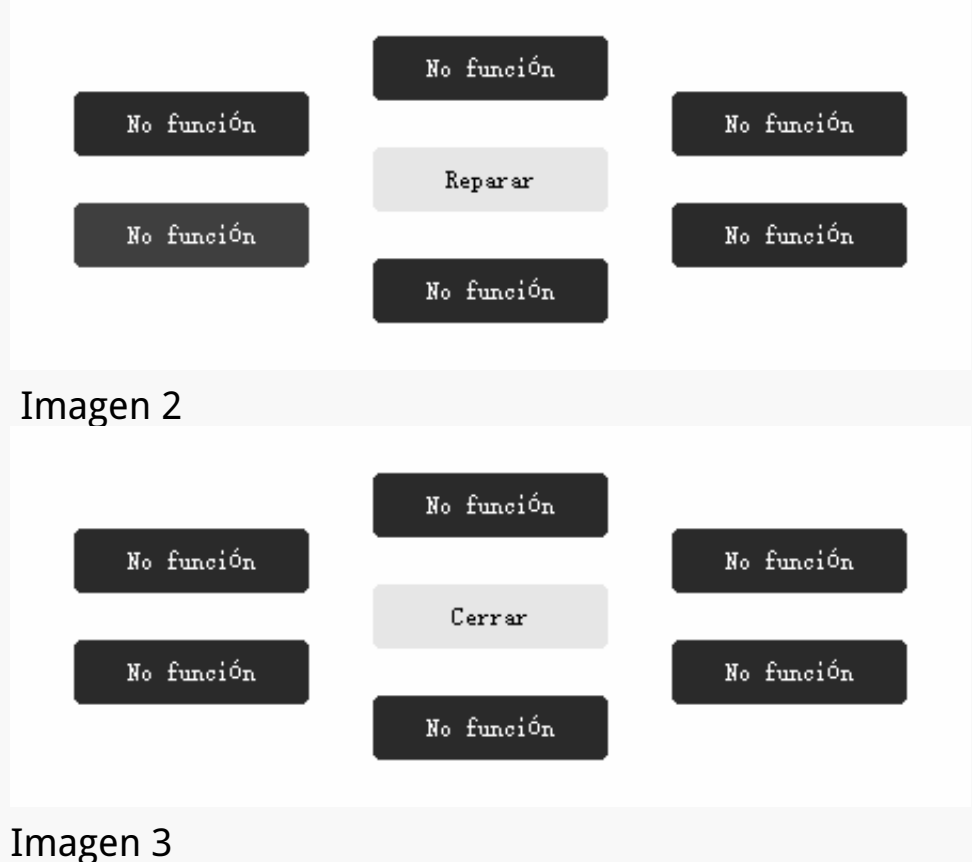

*Área de Trabajo*

*Seleccione el area de trabajo en ¨Tab¨ para ajustar la proporción de la distancia del movimiento del lápiz en la tableta gráfica con respecto al movimiento del cursor correspondiente en el monitor.*

*Si solo un monitor está en uso:*

*De forma predeterminada, toda el área activa de la Tableta se asigna a todo el monitor.*

*Si más de un monitor está en uso:*

*①Modo extendido: los monitores están en modo extendido y debe elegir uno que se asignará en la interfaz del controlador y los otros monitores funcionarán como pantallas externas.*

*②Modo de espejo: en el modo de espejo (todos los monitores muestran el mismo contenido), la tableta se asigna a la pantalla completa en cada monitor y los cursores que se muestran en ellos se mueven simultáneamente.*

# *1. Configuración del Área de Trabajo*

*Defina el área de trabajo activa de INSPIROY Giano que se asignará al monitor. Se pueden elegir tres modos en el controlador:*

*[1] Área completa: toda el área activa de la tableta se asignará al monitor. Es la configuración predeterminada.*

*[2] Relación de pantalla: la relación de aspecto del área activa de la tableta depende de la del dispositivo de visualización. En el modo Relación de pantalla, estas dos relaciones se mantienen iguales.*

*[3] Area de personalización:*

*1> Introducir valores de coordenadas.*

*2>Puede ajustar el área de trabajo de la tableta gráfica cambiando los contornos del rectángulo más peque* D (vea la imagen 1). También puede *arrastrar los dos rectángulos azules para seleccionar las áreas activas del lápiz digital en la pantalla y la tableta. (ver foto 2 y 3).*

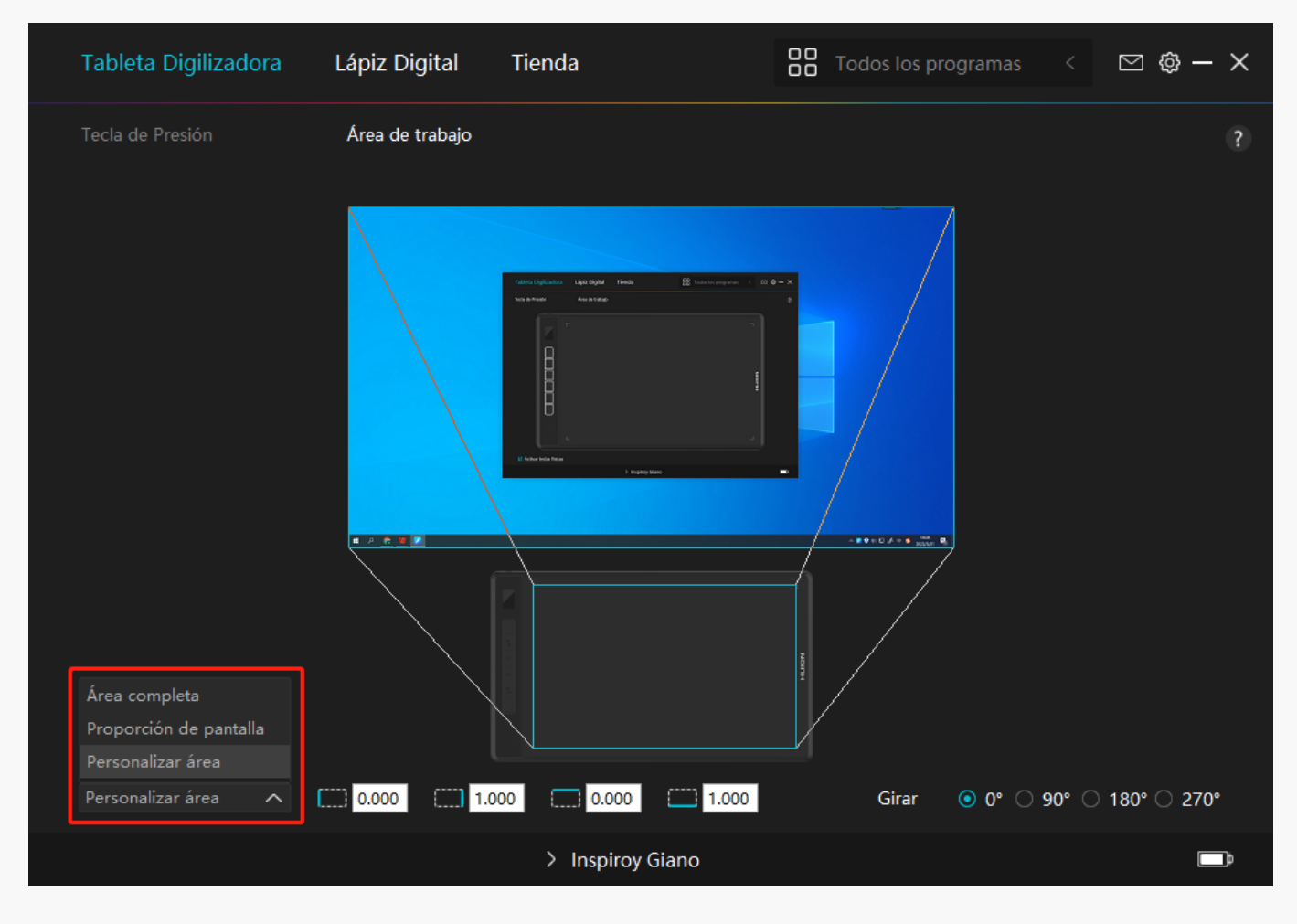

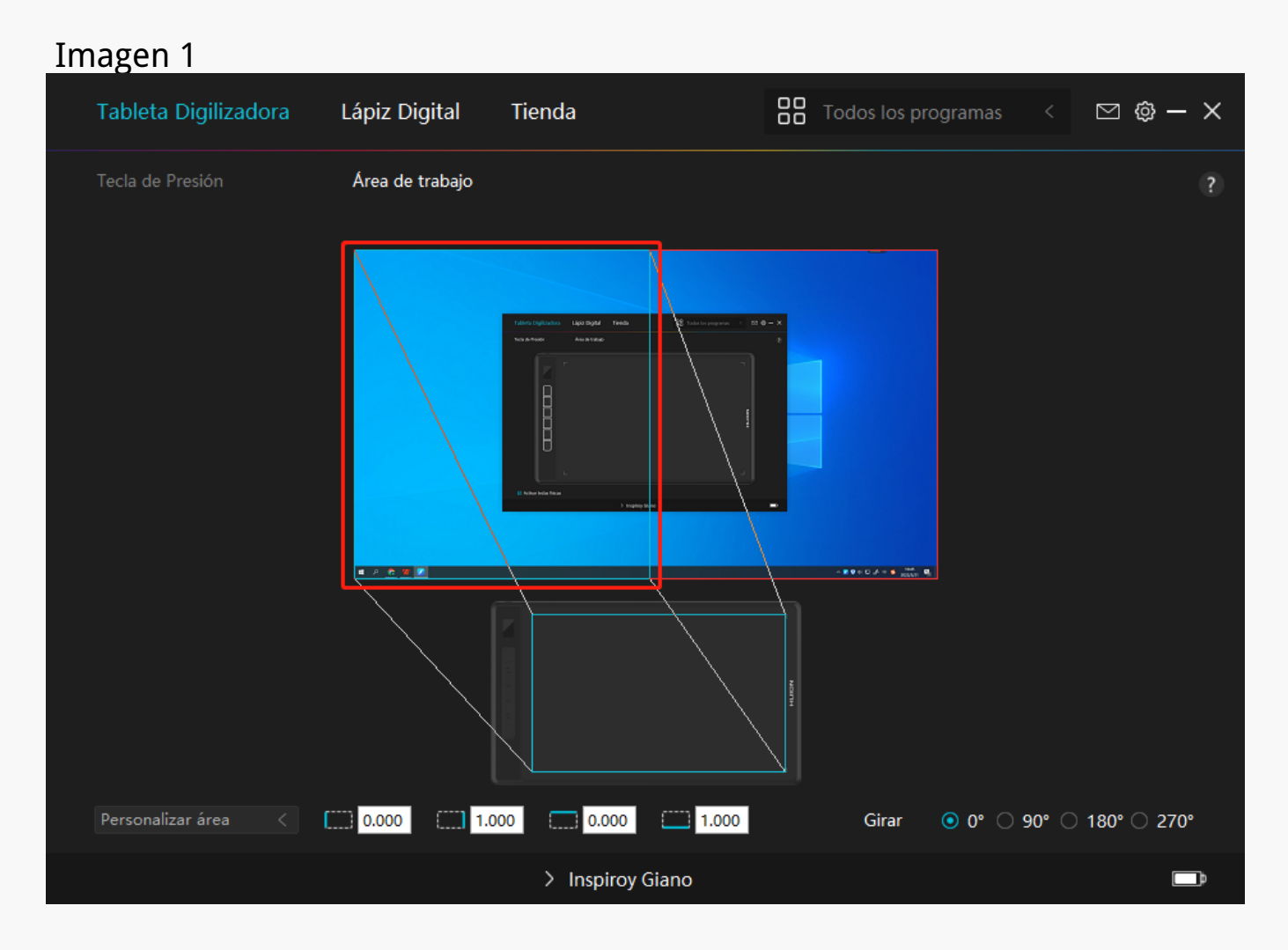

 *Imagen 2*

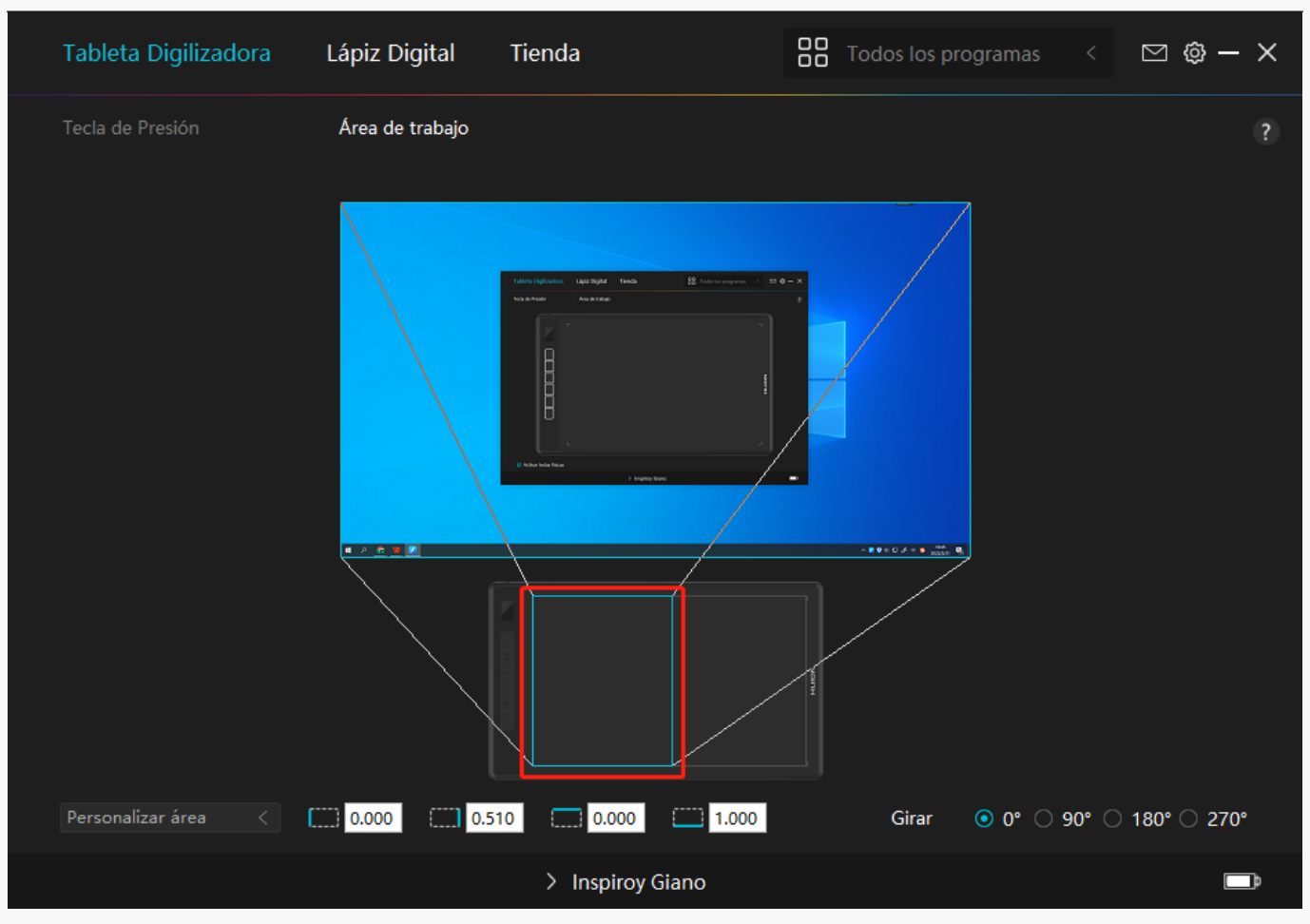

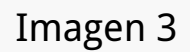

## *2. Girar el Área de Trabajo*

*Tanto los usuarios zurdos como los diestros pueden usar libremente la tableta digitalizadora porque se puede girar 0°, 90°, 180° o 270°.*

<span id="page-19-0"></span>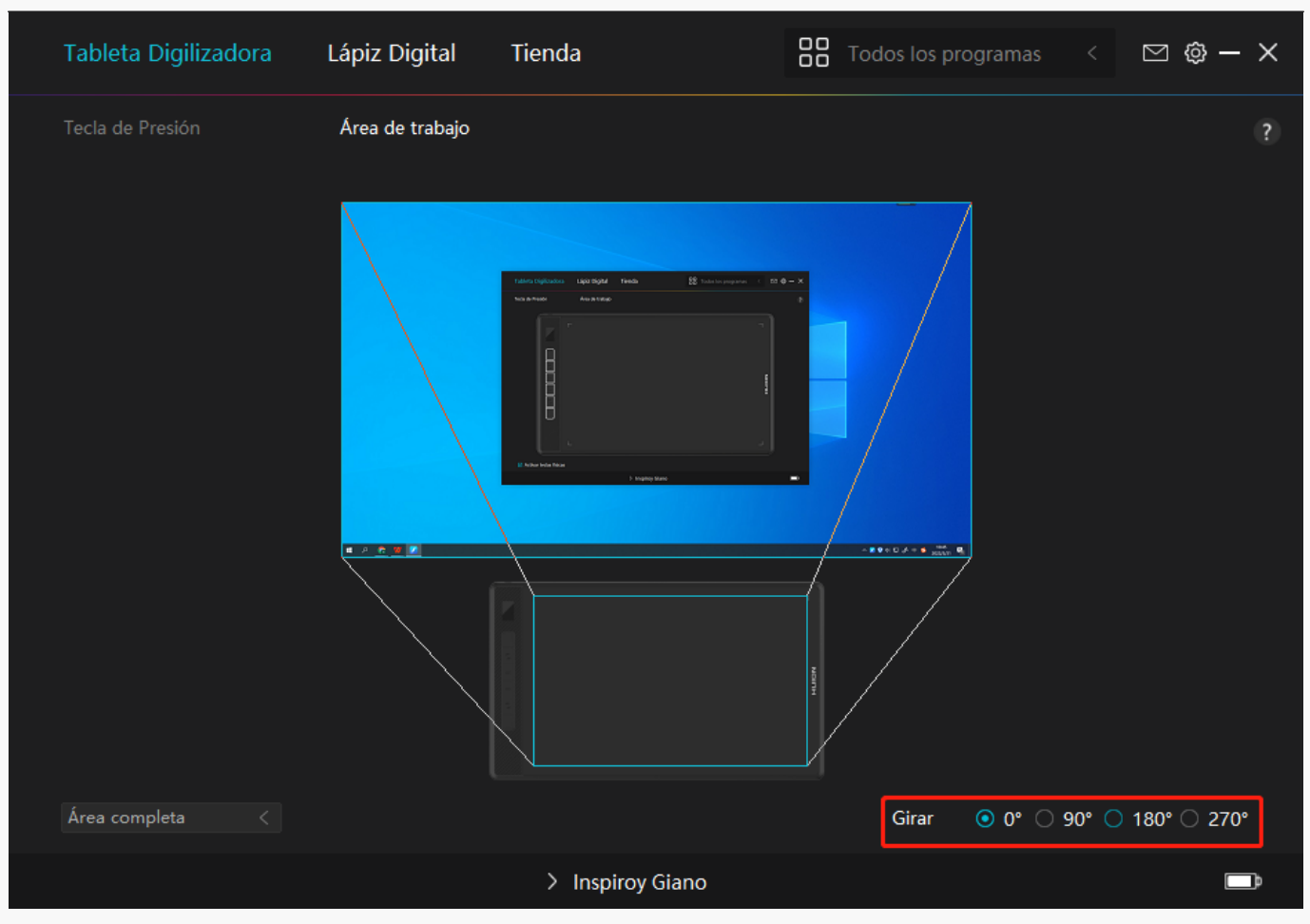

*Configuración del Lápiz Digital*

### *1. Tecla de Presión*

*Puede usar este lápiz digital para interactuar con su dispositivo, lo que incluye dibujar, escribir, mover archivos o activar las funciones de las teclas de presión del lápiz. La configuración de las teclas de presión del lápiz es la misma que la configuración de la tecla de presión de la tableta.Consúltelo.* 

*[Consultar sección](https://www.huion.com/es/index.php?m=content&c=index&a=manual&id=616)*

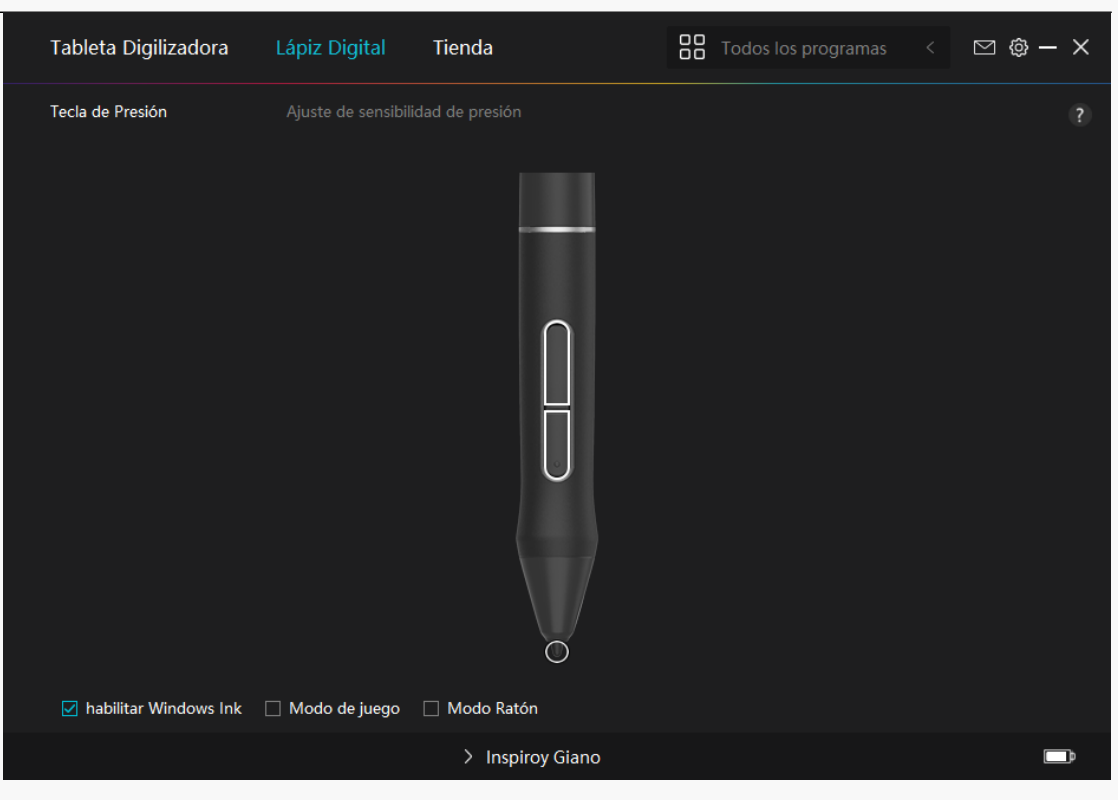

# *2. Actividad de la Punta del Lápiz*

*La punta del lápiz digital se puede ajustar como Válida/No válida según las necesidades del usuario. Pulse en el botón desplegable para configurar su actividad. En el modo Válido, el lápiz funciona correctamente y en el modo no válido, el lápiz tiene el movimiento de cursor, pero no puede completar las acciones especificadas.*

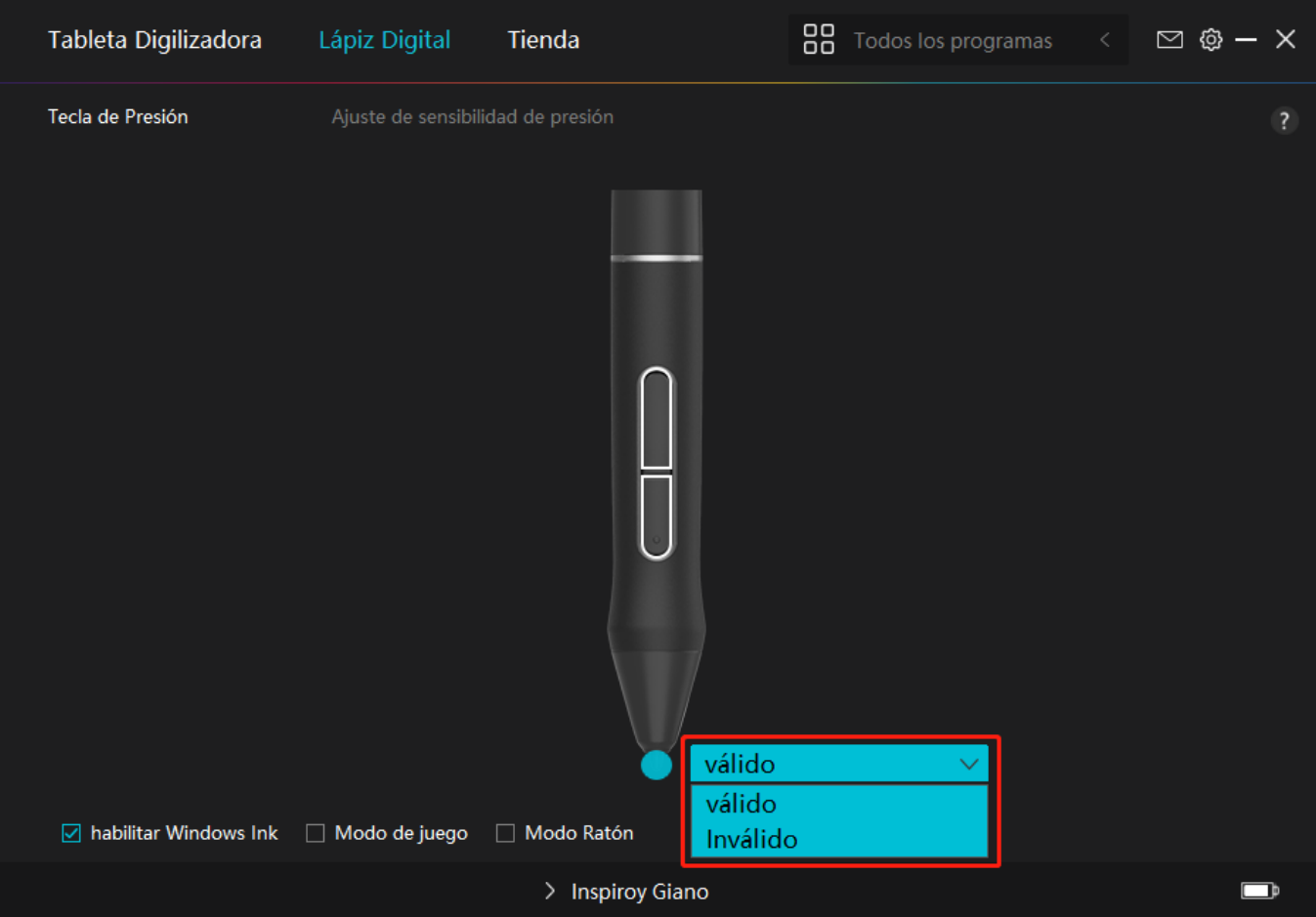

# *3. Habilitar Windows Ink*

*Microsoft Windows brinda un amplio soporte para la entrada de lápiz. Cuando se marca la opción "Habilitar Windows Ink", las funciones del lápiz son compatibles con softwares como Microsoft Office, Windows Whiteboard, Adobe Photoshop , SketchBook 6, etc.*

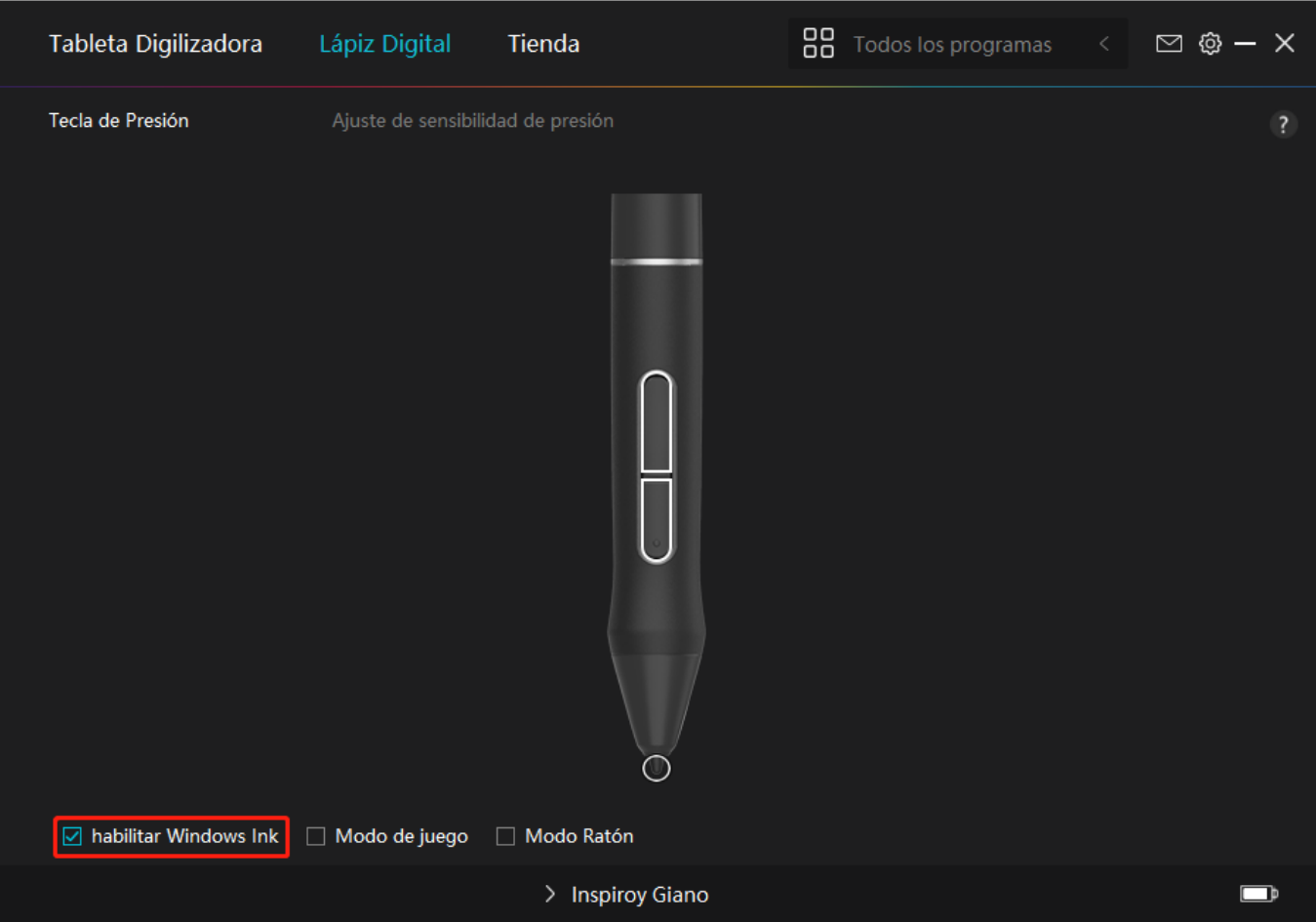

# *4.Modo de juego y modo de ratón*

*Modo de juego: este modo es ideal para juegos OSU. En el modo de juego, puede disfrutar de emocionantes juegos de OSU a medida que el cursor del monitor se acelera para seguir el movimiento del lápiz. No se sugiere elegir el modo de juego si no está jugando juegos de OSU.*

#### *Modo Ratón:*

*En Modo Ratón, el bolígrafo digital actúa como un ratón. Mueva la punta del lápiz a través de la tableta y el cursor en el monitor se moverá a una nueva posición en consecuencia. El cursor dejará de moverse y permanecerá en ese lugar cuando levante el lápiz de la tableta. Por lo tanto, puede usar el lápiz para interactuar con su computadora mientras usa un mouse o un panel táctil. También puede ajustar la velocidad del cursor en la configuración de Sensibilidad según sus hábitos. Hay 8 niveles para que elijas.*

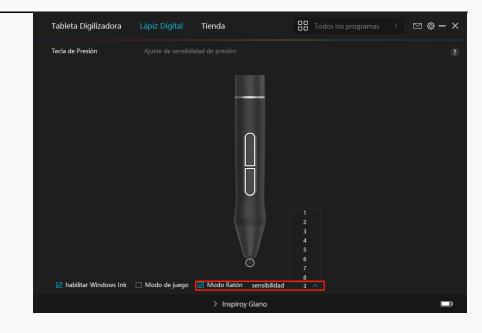

# *5. Ajuste de la Sensibilidad a la Presión*

*El usuario puede ajustar el nivel de sensibilidad a la presión arrastrando el control deslizante en el cuadro Ajuste de Sensibilidad a la Presión de acuerdo con sus hábitos de uso. El usuario también puede marcar las cinco opciones de suave a fuerte a la derecha del cuadro para elegir la sensibilidad a la presión adecuada. Pulse el botón Rehacer en la parte superior derecha para volver a la presión predeterminada.*

*(1) Elegir la fuerza requerida para que un lápiz produzca un clic o una sensación de presión.*

*(2) Puede cambiar la pendiente de la curva de respuesta a la presión.*

*(3) Determinar la presión que se debe aplicar a la punta del lápiz para obtener el nivel más alto de sensibilidad a la presión.*

*● Dibuje líneas en el cuadro Prueba de Presión con el lápiz, y la barra de la derecha mostrará simultáneamente los cambios de presión en la punta. Pulse el botón "Eliminar" de arriba para eliminar las líneas, restablecer el nivel de sensibilidad a la presión y probar hasta que encuentre el nivel de sensibilidad a la presión adecuado.*

*● Una curva pronunciada indica una respuesta más sensible.*

<span id="page-24-0"></span>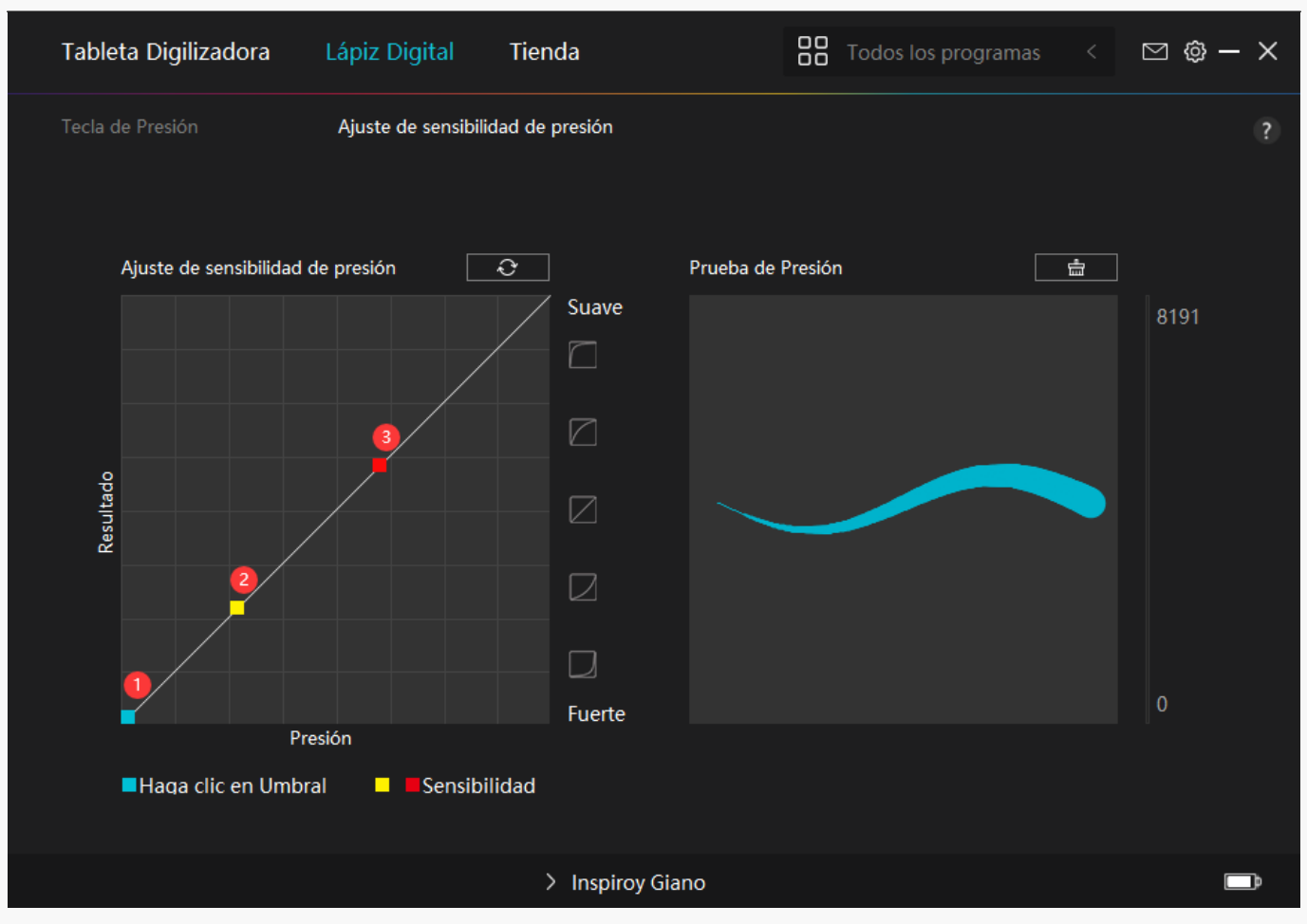

*Configuración del Controlador*

# *1. Dispositivo*

*Puede ver la información del firmware, el producto conectado, el tiempo de suspensión y el Diagnóstico del dispositivo aquí. También puede mover la barra para ajustar el brillo de la mini pantalla LCD inteligente en la parte superior izquierda de su tableta.*

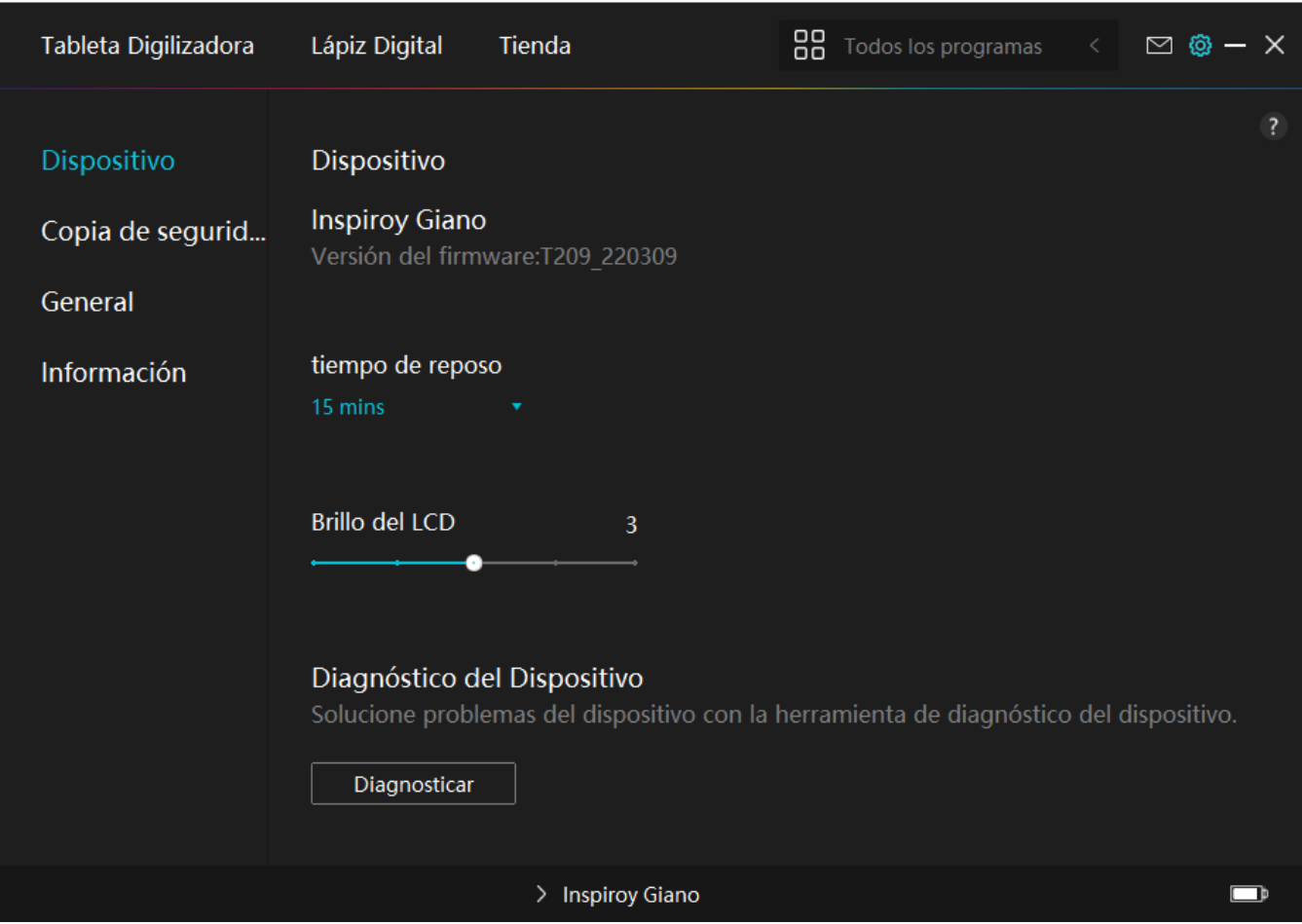

# *2. Copia de Seguridad*

*El controlador puede importar y exportar sus ajustes personalizados, lo que ayuda a evitar ajustes repetidos al iniciar un programa diferente.*

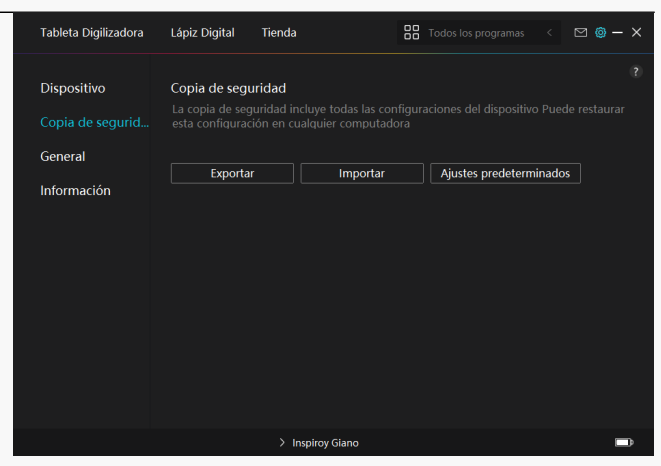

### *3. General*

*Idioma: pulse en el botón desplegable para seleccionar un idioma.*

*Color: puede seleccionar el color de la interfaz del controlador entre oscuro, azul y claro según sus preferencias.*

*Menú Inicio: haga clic para habilitar o deshabilitar "Inicio automático", "Alerta de mensaje nuevo", "Actualizaciones automáticas", "Advertencia de batería baja" y "Recordatorio de sedentarismo".*

*Recordatorio sedentario: Después de 2 horas de trabajar con INSPIROY Giano, aparecerá una notificación emergente en la parte inferior del monitor, recordándole que se levante de la silla y descanse*

*Notificación de batería baja: aparecerá una notificación emergente con un icono de batería baja si la batería de INSPIROY Giano es inferior al 20 %. Esta notificación está activada por defecto. Si desea evitar que vuelva a aparecer, puede cancelarlo en la Configuración.*

*Tecla de acceso rápido: puede configurar una tecla de acceso rápido para que se muestre la interfaz del controlador rápidamente según sus hábitos de uso.*

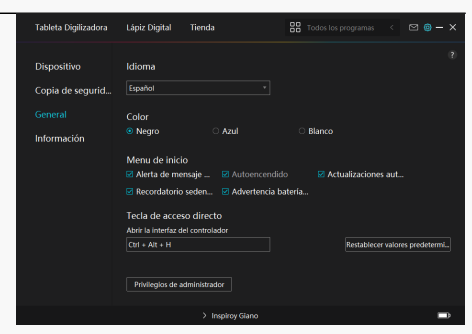

# <span id="page-27-0"></span>*4. Acerca de*

*Los usuarios pueden ver aquí la versión del controlador. Pulse en "Buscar actualizaciones" para ver la última versión del controlador y luego siga las instrucciones para actualizar el*

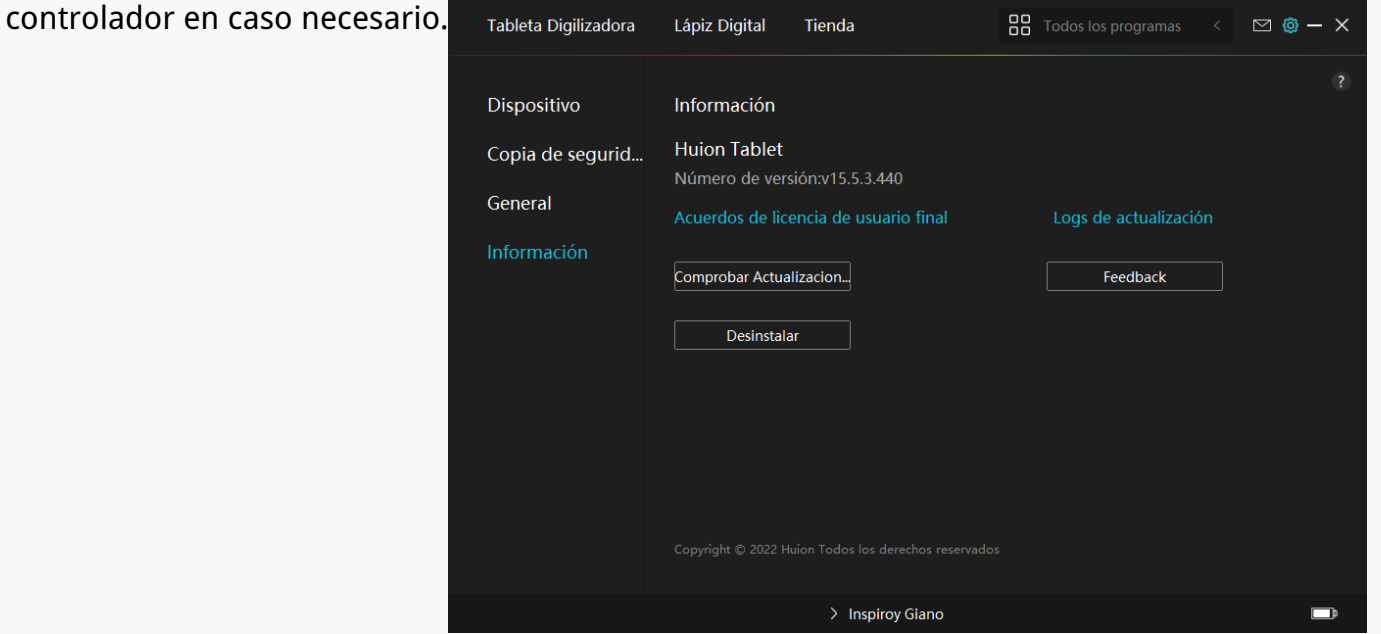

### *Cómo Utilizar el Lápiz Digital*

### *Sujetar el Lápiz:*

*Sujete el lápiz digital como sujeta un lápiz real. Ajuste el agarre para que pueda alternar las teclas de presión del lápiz con el pulgar o el dedo índice. Tenga cuidado de no presionar de forma accidental la tecla mientras dibuja con el lápiz.*

*Nota: Coloque el bolígrafo sobre la mesa cuando no esté en uso. No coloque el lápiz sobre la tableta digitalizadora, de lo contrario, puede interferir con el funcionamiento del mouse y otros dispositivos, y también puede evitar que su computadora entre en modo de suspensión.*

### *Movimiento del Cursor:*

*Mueva el lápiz ligeramente por encima del área de trabajo de la tableta sin tocar la superficie de la tableta y el cursor en la pantalla se moverá a la nueva posición en consecuencia.*

# <span id="page-28-0"></span>*Clic:*

*Toque la tableta digitalizadora con el lápiz para hacer un clic. Haga clic para resaltar o seleccionar un elemento en la pantalla. Toque la tableta dos veces para abrirla.*

### *Mover:*

 *Tome un archivo o ícono, luego deslice la punta del lápiz sobre la tableta para moverlo.*

*Use las Teclas de Presión del lápiz:*

*Hay dos teclas de presión en el lapiz digital, cuyas funciones se pueden programar en la interfaz del controlador. Las teclas de presión del lápiz funcionarán siempre que la distancia vertical entre la punta del lápiz y la tableta no supere los 10 mm.*

# *Reemplazar la Punta del Lápiz*

*Consejo: cuando la punta del lápiz esté desgastada, reemplácela por una nueva punta a tiempo.*

*1. Gire el portalápiz hacia la izquierda y saque una punta de repuesto.*

*2. Incline el lápiz y extraiga la punta del lápiz con el clip del lápiz.*

*3. Inserte la punta de repuesto directamente en el cuerpo del lápiz hasta que la punta deje de avazar hacia adelante.*

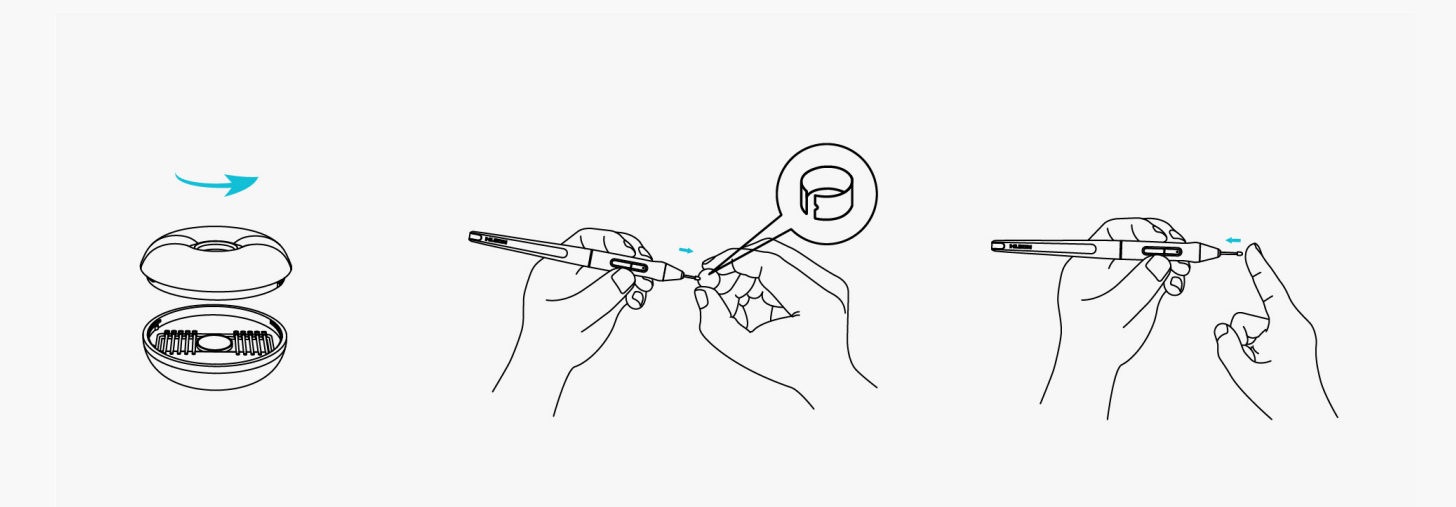

### *Especificaciones del Producto*

*Aquí se encuentran las especificaciones del producto para ayudarlo a conocer más el dispositivo. Si tiene alguna pregunta, no dude en contactarnos.*

<span id="page-29-0"></span>*Los siguientes datos son únicamente una referencia.*

### *Apariencia*

#### *Modelo: G930L*

*De color negro Dimensión: 429 x 260,9 x 9 mm*

*Espacio de trabajo: 345,44 x 215,9 mm*

*Peso neto: 1145g*

*Puerto: un puerto USB-C*

*Presione la tecla: 6 teclas de presión programables*

## *Especificaciones Técnicas*

*Lápiz digital: PW517 Tecnología del lápiz: Resonancia Electromagnética Sin Batería Resolución del lápiz: 5080LPI Sensibilidad a la presión: 8192 niveles Altura de detección: 10mm Tasa de respuesta: >300PPS*

*Press Key: 6 Programmable Press Keys* 

## *Compatibilidad de Sistema Operativo*

*Windows 7/8/8.1 (con cable)*

*Windows 10/11 de 64 bits (Bluetooth)*

 *macOS 10.12 o posterior ChromeOS 88 o posterior (con cable)*

 *Android 6.0 o posterior (Bluetooth)*

*Solución de Problemas*

## *La tableta digitalizadora no puede sentir la presión del lápiz mientras el cursor se puede mover.*

*Es posible que haya instalado otros controladores o ejecutado el software de dibujo al instalar el controlador. Desinstale todos los controladores, cierre el software de dibujo y luego vuelva a instalar el controlador Huion. Se sugiere reiniciar su computadora después de finalizar la instalación. Además, si la aplicación no es compatible con el controlador o no es compatible con la sensibilidad a la presión, tampoco habrá sensibilidad a la presión en esta aplicación.*

# *El lápiz digital no funciona.*

*1. Asegúrese de que está usando el lápiz suministrado originalmente con su pantalla.*

*2. Asegúrese de instalar correctamente el controlador.*

## *La tecla de presión no funciona.*

*1. Compruebe que la función de tecla de presión esté habilitada en el controlador;*

*2. Asegúrese definir correctamente la tecla de presión.*

## *El ordenador no entra en modo de suspensión.*

*No coloque el bolígrafo digital en el área de trabajo de la tableta cuando no la esté usando, de lo contrario, la computadora no podrá ingresar al modo de suspensión o reposo.*

## *La tecla de presión del lápiz digital no funciona.*

*Las teclas de presión del lápiz digital no funcionarán cuando la distancia vertical entre la punta del lápiz y la tableta supere los 10 mm. Si la distancia vertical está dentro de los 10 mm y la tecla de presión del lápiz no funciona, verifique si el controlador funciona bien y si ha asignado funciones a las dos teclas correctamente o no. Luego, si las teclas aún no funcionan, es posible que su bolígrafo esté roto y puede comunicarse con nuestro equipo de servicio siempre que el bolígrafo esté en garantía.*

### *La computadora no puede reconocer la tableta digital.*

*Verifique si el puerto USB de su computadora funciona bien. Si no es así, intente con otro puerto USB.*

*Error al conectar Inspiroy Giano a otro dispositivo y Aparece "Dispositivo desconectado".*

*Reinicie su computadora o controlador; asegúrese de que el puerto USB y el cable USB-C funcionen bien; desconecte el cable USB y vuelva a conectarlo; pruebe con otro puerto USB; descargue y vuelva a instalar el controlador más reciente; incluya el controlador en la lista blanca en dispositivos macOS.*

*Si no se resuelve su problema, pulse en Preguntas Frecuentes para ver más métodos de solución de problemas o envíenos un correo electrónico (service@huion.com).*